## **Využitie videomappingu v propagácii FAI**

Sandra Zvarová

Bakalárska práca 2023

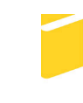

Univerzita Tomáše Bati ve Zlíně Fakulta aplikované informatiky

Univerzita Tomáše Bati ve Zlíně Fakulta aplikované informatiky Ústav počítačových a komunikačních systémů

Akademický rok: 2022/2023

# ZADÁNÍ BAKALÁŘSKÉ PRÁCE

(projektu, uměleckého díla, uměleckého výkonu)

Jméno a příjmení: Sandra Zvarová Osobní číslo: A20461 Studijní program: B0688A140008 Informační technologie v administrativě Forma studia: Prezenční Téma práce: Využití videomappingu v propagaci FAI Téma práce anglicky: The Use of Videomapping in FAI Promotion

## Zásady pro vypracování

- 1. Vytvořte literární rešerši na téma "Videomapping" se zaměřením na jeho využití v propagaci a marketingu.
- 2. Popište dostupný software pro tvorbu videomappingu.
- 3. Zpracujte návody (tutoriály) pro studenty Jak vytvořit videomapping, včetně příkladů z tvorby projektů podle bodu 4.
- 4. Vytvořte dva projekty realizující videomappingovou prezentaci na 15. budovu Baťova institutu. Jeden z projektů by měl zviditelňovat FAI UTB ve Zlíně, druhý na volné téma.
- 5. Vybrané použité efekty z tvorby videomappingových projektů podrobněji popište.

Forma zpracování bakalářské práce: tištěná/elektronická

Seznam doporučené literatury:

- 1. Projection-mapping. Projection-mapping. online. San Francisco, CA: Lightform, 2017. [cit. 2022-11-25]. Dostupné z: http://projection-mapping.org/
- 2. Heavym.net. Heavym.net. online. Montreuil / France: Digital Essence SAS, 2017. [cit. 2022-11-25]. Dostupné z: https://heavym.net/en/
- 3. Hitfilm.com. Hitfilm.com. online. Norwich, Norfolk, UK: FXHOME Limited, 2017. [cit. 2022-11-25]. Dostupné z: https://hitfilm.com/express
- 4. HRABÍ, Michal. Adobe Premiere Pro. Brno: Computer Press, 2004. Jednoduše, srozumitelně, názorně. ISBN 80-251- $-0263-7.$
- 5. MadMapper the Projection Mapping software... [online], 2018. Geneva: Modul8 Team [cit. 2022-11-25]. Dostupné z: https://madmapper.com
- 6. AEROPORT. (2006). Mapping. [cit. 2022-11-25]. Dostupné z: http://aeroport.kinoaero.cz/2010/mapping.
- 7. PECINOVSKÝ, Josef. Adobe Premiere Pro CS3: praktický průvodce. Praha: Grada, 2008. ISBN 9788024727790

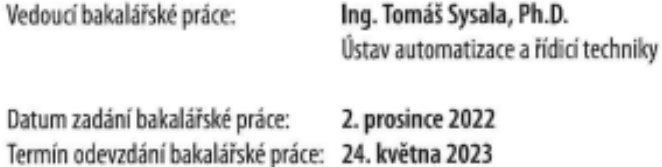

doc. Ing. Jiří Vojtěšek, Ph.D. v.r. děkan

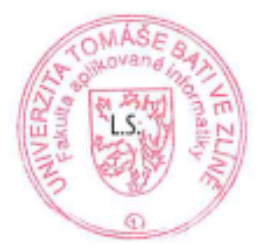

doc. Ing. Petr Šilhavý, Ph.D. v.r. qarant oboru

Ve Zlíně dne 8. prosince 2022

## **Jméno, příjmení: Sandra Zvarová**

## **Název bakalářské práce: Využitie videomappingu v propagácii FAI**

## **Prohlašuji, že**

- beru na vědomí, že odevzdáním bakalářské práce souhlasím se zveřejněním své práce podle zákona č. 111/1998 Sb. o vysokých školách a o změně a doplnění dalších zákonů (zákon o vysokých školách), ve znění pozdějších právních předpisů, bez ohledu na výsledek obhajoby;
- beru na vědomí, že bakalářská práce bude uložena v elektronické podobě v univerzitním informačním systému dostupná k prezenčnímu nahlédnutí, že jeden výtisk bakalářské práce bude uložen v příruční knihovně Fakulty aplikované informatiky Univerzity Tomáše Bati ve Zlíně;
- byl/a jsem seznámen/a s tím, že na moji bakalářskou práci se plně vztahuje zákon č. 121/2000 Sb. o právu autorském, o právech souvisejících s právem autorským a o změně některých zákonů (autorský zákon) ve znění pozdějších právních předpisů, zejm. § 35 odst. 3;
- beru na vědomí, že podle § 60 odst. 1 autorského zákona má UTB ve Zlíně právo na uzavření licenční smlouvy o užití školního díla v rozsahu § 12 odst. 4 autorského zákona;
- beru na vědomí, že podle § 60 odst. 2 a 3 autorského zákona mohu užít své dílo bakalářskou práci nebo poskytnout licenci k jejímu využití jen připouští-li tak licenční smlouva uzavřená mezi mnou a Univerzitou Tomáše Bati ve Zlíně s tím, že vyrovnání případného přiměřeného příspěvku na úhradu nákladů, které byly Univerzitou Tomáše Bati ve Zlíně na vytvoření díla vynaloženy (až do jejich skutečné výše) bude rovněž předmětem této licenční smlouvy;
- beru na vědomí, že pokud bylo k vypracování bakalářské práce využito softwaru poskytnutého Univerzitou Tomáše Bati ve Zlíně nebo jinými subjekty pouze ke studijním a výzkumným účelům (tedy pouze k nekomerčnímu využití), nelze výsledky bakalářské práce využít ke komerčním účelům;
- beru na vědomí, že pokud je výstupem bakalářské práce jakýkoliv softwarový produkt, považují se za součást práce rovněž i zdrojové kódy, popř. soubory, ze kterých se projekt skládá. Neodevzdání této součásti může být důvodem k neobhájení práce.

## **Prohlašuji,**

- že jsem na bakalářské práci pracoval samostatně a použitou literaturu jsem citoval. V případě publikace výsledků budu uveden jako spoluautor.
- že odevzdaná verze bakalářské práce a verze elektronická nahraná do IS/STAG jsou totožné.

Ve Zlíně, dne 20.5.2023 Sandra Zvarová v.r.

podpis studenta

## **ABSTRAKT**

Cieľom tejto bakalárskej práce je vytvorenie videa na propagáciu Fakulty Aplikovanej informatiky UTB a videa na voľnú tému. V teoretickej časti je priblížené, čo je videomapping, čitateľ sa tiež dozvie, čo všetko je potrebné na vytvorenie videomappingu. Ďalej obsahuje príklady využitia a programy, ktoré môžeme použiť na jeho tvorbu. Praktická časť pozostáva z tutoriálov tvorby videí a ich samotnej realizácie.

Kľúčové slová: Videomapping, After Effects, Adobe, Efekt, Video, Projektor, Propagácia

## **ABSTRACT**

The bachelor's thesis aims to develop a promotional video for the Faculty of Applied Informatics at Tomas Bata University as well as a video on a chosen subject. The theoretical part provides an introduction to video mapping and outlines the essential elements required for its creation. Moreover, it presents various applications of video mapping and highlights relevant software programs. The practical part encompasses step-by-step tutorials on video creation and editing techniques.

Keywords: Projection mapping, After Effects, Adobe, Efect, Video, Prejector, Propagation

Ďakujem Ing. Tomášovi Sysalovi Ph.D. za vedenie, trpezlivosť, usmernenie a pomoc pri vytváraní tejto práce, mojej rodine a mojim kamarátom, špeciálne Sabi, ktorá ma podržala aj v ťažkých chvíľach a stála stále pri mne.

Prohlašuji, že odevzdaná verze bakalářské práce a verze elektronická nahraná do IS/STAG jsou totožné.

## **OBSAH**

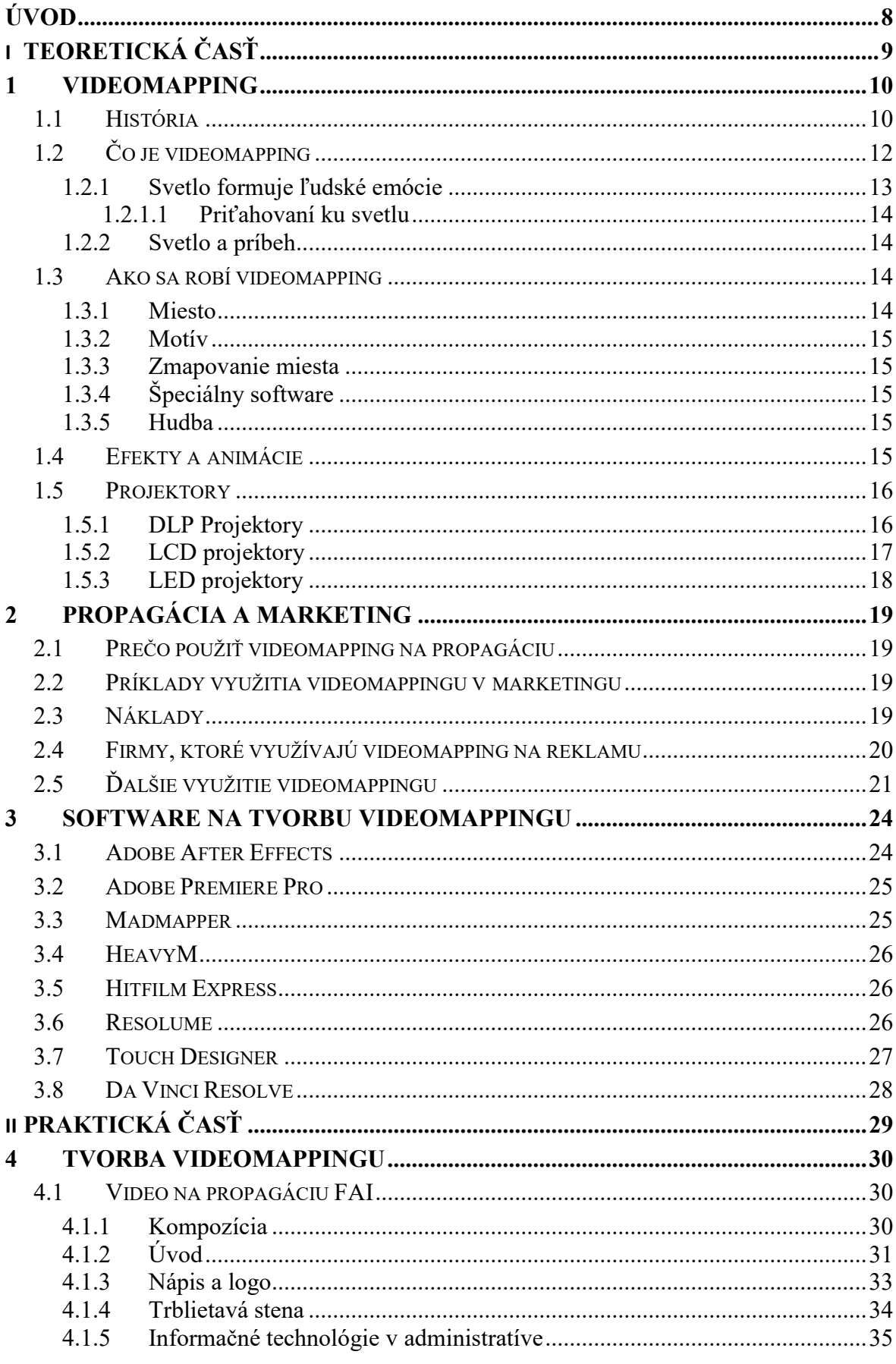

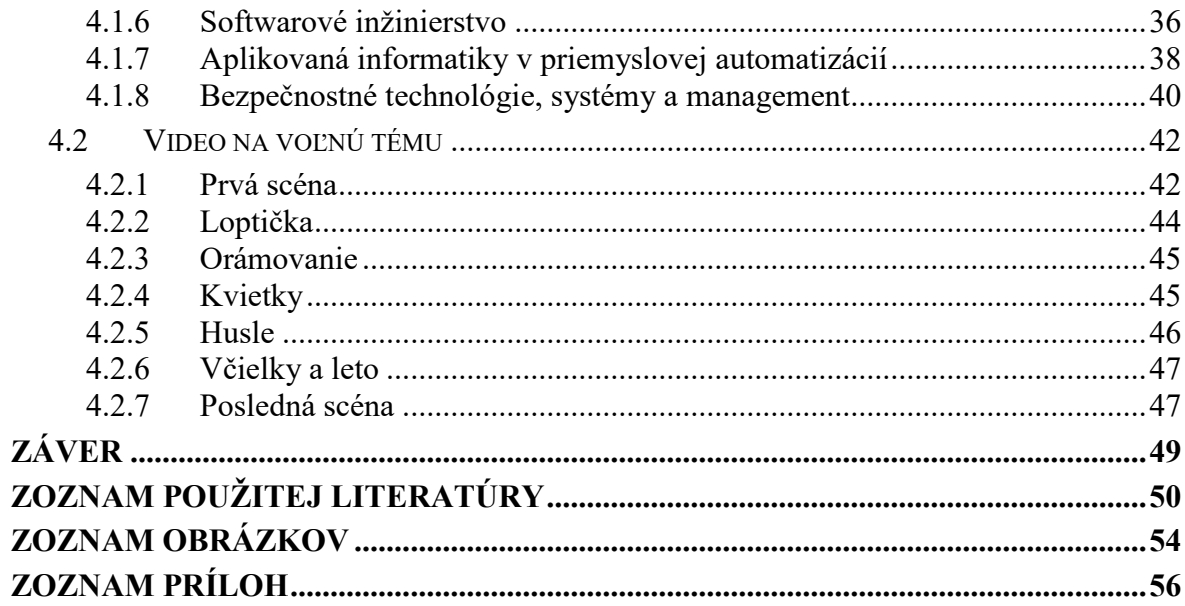

## <span id="page-8-0"></span>**ÚVOD**

Táto práca sa zaoberá videomappingom, s ktorým sa stretávame v reklamných, zábavných a umeleckých inštaláciách na vytvorenie pohlcujúcich zážitkov pre publikum. Cieľom tejto bakalárskej práce je vytvorenie dvoch videomappingov na 15. budovu Baťovho inštitútu. Jeden na propagáciu Fakulty aplikovanej informatiky UTB v Zlíne a druhý na voľnú tému. Práca je rozdelená do dvoch častí, teoretickej a praktickej.

V prvej, teoretickej časti si predstavíme, čo je videomapping, niečo málo z jeho histórie, ako sa vlastne taký videomapping tvorí a čo všetko je potrebné na jeho realizáciu. Potom sa zameriame na propagáciu a marketing. Prečo je dobré využiť videomapping na propagáciu, príklady využitia či náklady na tvorbu. V neposlednom rade na software, ktorý sa využíva na tvorbu videomappingu.

Praktickú časť budú tvoriť tutoriály na vytvorenie videí. Budú tam podrobne napísané návody, vysvetlené použité efekty a doplnené ukážkami obrázkov.

## <span id="page-9-0"></span>**I. TEORETICKÁ ČASŤ**

## <span id="page-10-0"></span>**1 VIDEOMAPPING**

Videomapping, mapping alebo projection mapping využíva videoprojektory, pomocou ktorých mapuje svetlo na akýkoľvek povrch. To znamená, že sa bežné objekty menia na interaktívne displeje a vytvárajú divákom unikátny nový pohľad na dané predmety. Jeho pomocou môžu statické veci ožívať. Je to vlastne premietanie umeleckých diel na veci verejného priestoru. Slovo videomapping vzniklo spojením slov video a mapping a znamená to záznam obrazu a mapovanie priestoru. [1]

## <span id="page-10-1"></span>**1.1 História**

Začína už v roku 1969. V tomto roku sa v Disneylande otvorila jazda Haunted Mansion, bola to temná jazda, ktorá bola plná zaujímavých optických ilúzii. Madame Leota (hlava bez tela) a Grim Grinning Ghosts (5 spievajúcich búst) a zdalo sa tak, že spievali ústrednú pieseň jazdy. Vďaka použitiu videomappingu, videá sa premietali na busty, a tak vyzerali ako animované. [6]; [7]

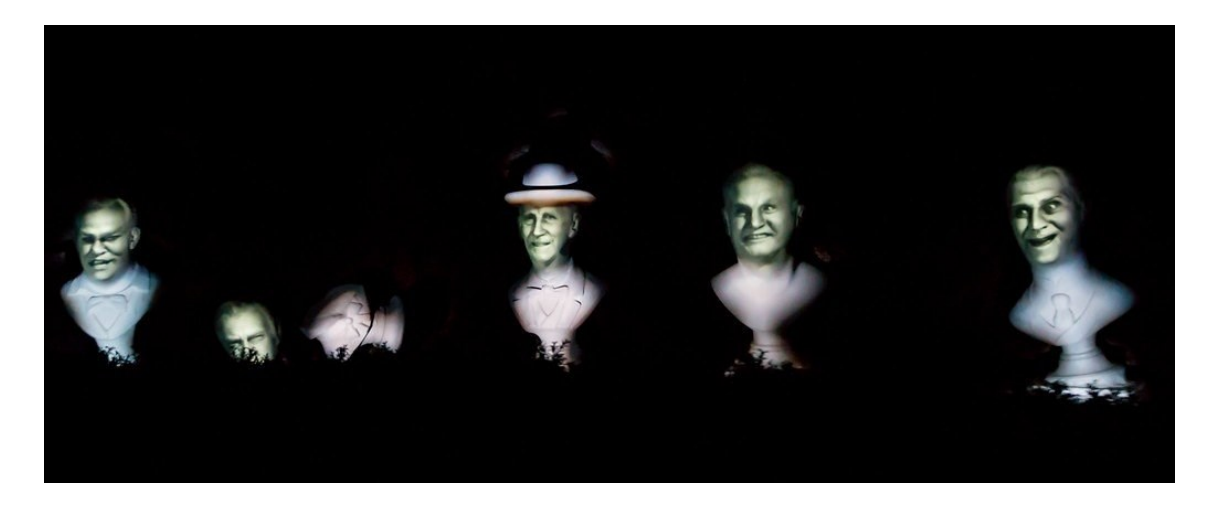

Obrázok 1. Grim Grinning Ghosts [7]

<span id="page-10-2"></span>Následne prišla v roku 1980 filmová inštalácia Displacements od Michaela Naimarka. Obývačka bola natočená otočnou kamerou a potom sa kamera nahradila projektorom. Je to považované za vznik rotačného mapovania projekcie.

Disney patrí aj najskorší patent v roku 1991 "Zariadenie a metóda na premietanie na trojrozmerný objekt." Opisuje nám systém digitálneho maľovania obrazu na "počítaný trojrozmerný objekt". [24]

1998, keď sa projekčné mapovanie dostalo na akademickú pôdu "Priestorová rozšírená realita" práca Ramesha Raskara, Grega Welcha, Henryho Fuchsa a Deepaka Bandyopadhyayho a kol. v UNC CHapel Hill. vtedy sa to začalo viac dostávať do povedomia. Kancelária budúcnosti predstavovala svet, kde projektory dokážu pokryť akýkoľvek povrch, mohli by sme tak zažiť rozšírenú realitu priamo od nášho stola, prezerať si virtuálne 3D modely v životnej veľkosti. [6]; [24]

V roku 1999 John Underkoffler predstavil koncept I/O Bulb (Input/Output Bulb), projektor spojený s kamerou, ktorá by mohla byť všadeprítomná.

Tam nadviazal Rascar, pokračoval v skúmaní pohyblivých projektorov. V roku 2004 sa aktualizovali jazdu Haunted Mansion a vytvorili plávajúcu krištáľovú guľu, obsahujúcu tvár Madame Leoty. Levitovala, vznášala sa a plávala okolo stola. [6]; [7]

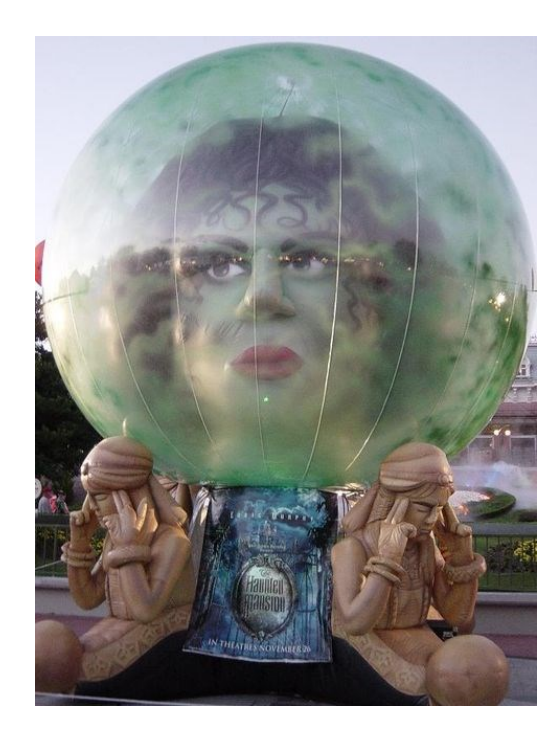

Obrázok 2. Madame Leota [8]

<span id="page-11-0"></span>V roku 2005 začal Oliver Bimber premietať na maľby a taktiež veľké spoločnosti ako napríklad Microsoft začali s videomapiingom experimentovať. A od tohto roku má neuveriteľné množstvo využití a posúva sa stále ďalej a ďalej. [7]

## <span id="page-12-0"></span>**1.2 Čo je videomapping**

Je to technika, ktorá zahŕňa použitie virtuálneho programu na priestorové mapovanie 2D povrchu alebo 3D objektu. Pričom nám tento virtuálny program napodobňuje povrch, na ktorý sa má premietať. Tieto povrchy a objekty sa následne stávajú plátnom, ktoré ozvláštňujú a rozjasňujú tvar a povrch textúry a vytvárajú tak nezabudnuteľný a neopakovateľný zážitok zo svetla a ilúzie. Je možné ho použiť v pestrom portfóliu aplikácii od zmeny dizajnu a farby na bielych topánkach, cez premietanie virtuálneho oblečenia na figuríny až po premietanie obrázkov na svadobné torty. Takisto môže zmeniť aj celú atmosféru veľkého miesta ako je napríklad športová hala, koncertná sála či divadlo, a tiež rozsvietiť a vniesť život vonkajším stavbám, rôznym kultúrnym a národným pamiatkam alebo aj obyčajným budovám a miestam. Videomapping momentálne preniká do verejných podujatí. Využíva sa kdekoľvek, kde chcú producenti zdvihnúť úroveň, zaujať publikum či zvýšiť návštevnosť. Posúva nám svetlo na novú úroveň. Dôležitými faktormi sú ponorenie, vplyv, motivácia a nastavenie tónu. Ponorenie znamená, že projekcia dokáže zmapovať celé miesto a zahaliť publikum do prostredia bohatého na obraz a farby, ktoré premenia obyčajné na neobyčajné. Vplyv je to, čo nám to prináša. Je to príbeh, plynulé obrázky a animácie môžu vytvoriť väčší emocionálny vplyv ako statické prezentácie alebo samotná hudba. Motivácia – väčší emocionálny vplyv vedie k motivácii, či už je to vstať a tancovať alebo zvážiť nákup alebo sa pripojiť k davu pri povzbudzovaní tímu. A nastavenie tónu je myslené v takom zmysle, že svetlo nám ovplyvňuje náladu a videomapping tak môže rozšíriť vlastnosti svetla meniace náladu na krajší zážitok. [2]; [3]; [4]

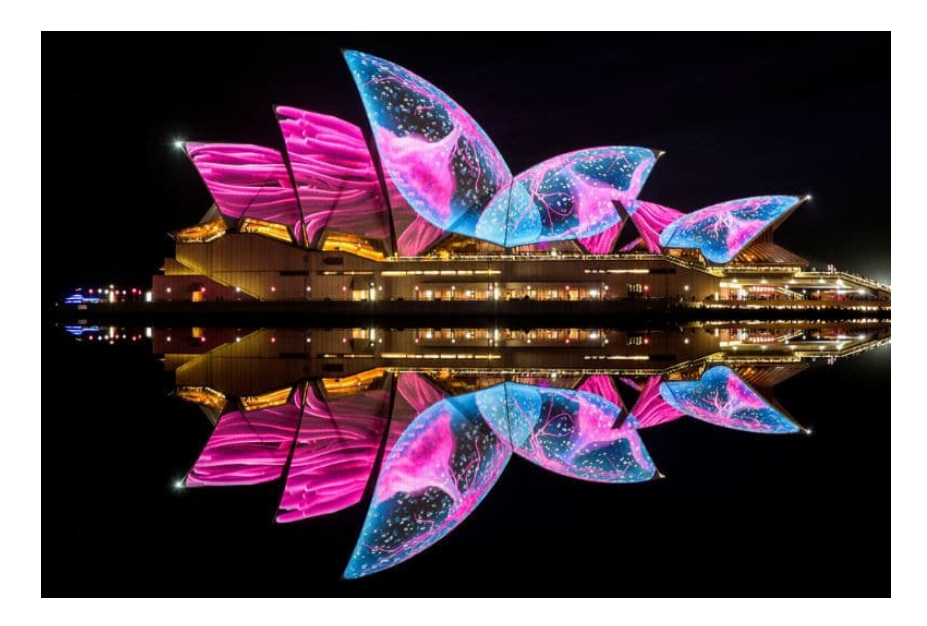

Obrázok 3. Ukážka videomappingu 1 [5]

<span id="page-13-1"></span>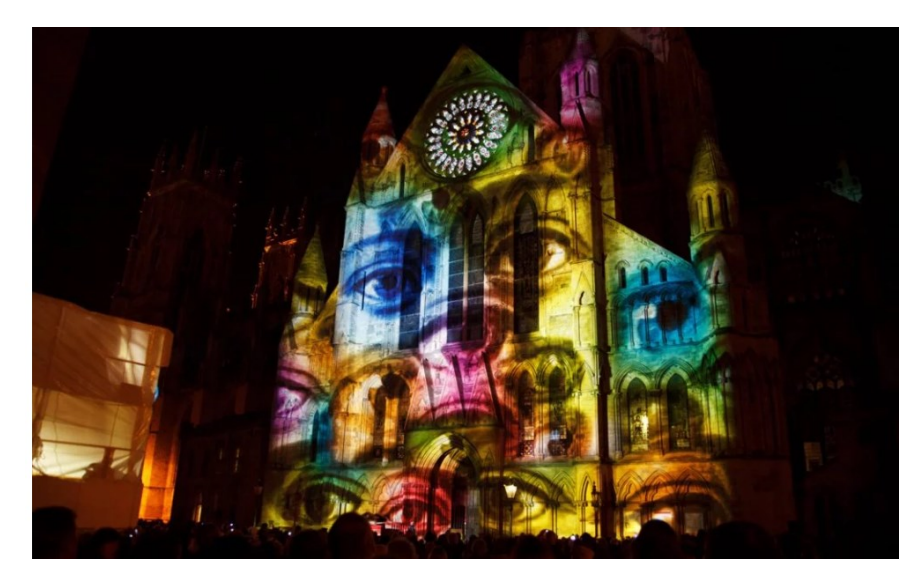

Obrázok 4. Ukážka videomappingu 2 [9]

#### <span id="page-13-2"></span><span id="page-13-0"></span>**1.2.1 Svetlo formuje ľudské emócie**

Jasné svetlá zosilňujú ľudské emócie. Dokázal to aj nedávny výskum v Toronte. Účastníci tohto výskumu mali posudzovať rozličné vnemy, ako sú fiktívne postavy, chuť či výber slov, ale pod rôznymi úrovňami svetla. Vysoké úrovne svetla .... Tento výskum ukázal priamy vzťah so svetlom a hormonálnou aktivitou v ľudskom mozgu. Kde osvetlenie alebo jeho nedostatok môže v skutočnosti spustiť hormonálne a iné elektrické impulzy.

Súvisí s tým aj SAD (sezónna afektívna porucha), ktorá je asi najznámejším priamym vzťahom s absenciou prirodzeného slnečného svetla a emocionálnej reakcie. Takíto pacienti prejavujú počas zimných pochmúrnych dní dlhotrvajúcu depresiu. [2]

*"[Výskumníci] požiadali účastníkov, aby ohodnotili širokú škálu vecí – pikantnosť omáčky s kuracími krídelkami, agresivitu fiktívnej postavy, aký bol niekto atraktívny, ich pocity z konkrétnych slov a chuť dvoch štiav – pod rôznym osvetlením. Výsledky: pod jasným svetlom sú emócie pociťované intenzívnejšie. Vo svetlejšej miestnosti chceli účastníci pikantnejšiu omáčku s kuracími krídelkami, mysleli si, že fiktívna postava je agresívnejšia, ženy sa im zdali atraktívnejšie, lepšie sa cítili pri pozitívnych slovách a horšie pri negatívnych slovách, a pili viac "priaznivého" džúsu a menej "nepriaznivého" džúsu." Zdroj: University of Toronto News*

Týmto výskumom výskumníci dospeli k záveru, že tlmené svetlo uvoľňuje a je ideálne na romantiku a jasné svetlo mozog vzrušuje a je veľmi účinné napríklad v obchodoch. [2]

#### <span id="page-14-0"></span>*1.2.1.1 Priťahovaní ku svetlu*

Svetlo nás priťahuje na veľa úrovniach a častokrát ovplyvňuje naše správanie a náladu. Práve toto sú dôvody, prečo verejné priestory používali a dodnes používajú osvetlenie vo veľkom a s čo najväčším efektom. [2]

#### <span id="page-14-1"></span>**1.2.2 Svetlo a príbeh**

Ak svetlo spojíme ešte aj s nejakým príbehom dosiahneme ešte oveľa väčšie emocionálne zapojenie. Pri mapovaní projekcie ide v podstate o zapojenie publika pomocou svetla. Projekcia môže vykresľovať celé vizuálne príbehy a úplne nás pohltiť. Spôsobilo to aj revolúciu na tanečných parketoch či koncertoch. [2]

#### <span id="page-14-2"></span>**1.3 Ako sa robí videomapping**

Svet umenia sa stále mení, tvorí a posúva vpred. V posledných rokoch sa čoraz častejšie stretávame s tým, že sa posúva von do parkov či ulíc a už ho nemusíme hľadať len v divadlách či múzeách a taktiež sa prepája so svetom technológii.

#### <span id="page-14-3"></span>**1.3.1 Miesto**

Toto je základ videomappingu. Nájsť zaujímavé miesto. Videomapping sa tvorí presne na to dané miesto, nedá sa prenášať ako obraz z múzea do múzea alebo premietať ako film v ktoromkoľvek kine. Je vytvorený vždy unikátne na to jedno konkrétne miesto. Práve preto, je výber miesta takým dôležitým krokom. [10]

#### <span id="page-15-0"></span>**1.3.2 Motív**

Je dobré aspoň nejakým spôsobom prepojiť myšlienku, odkaz daného videomappingu s miestom, kde sa premieta. Dotvára to tak ešte lepší celkový dojem. Príkladom môže byť napríklad aj projekcia k 600. výročiu zostavenia pražského orloja. Bola na fasáde Staromestskej radnice a previedla nás celými dejinami Českej Republiky. [10]

#### <span id="page-15-1"></span>**1.3.3 Zmapovanie miesta**

Precízne laserové meranie patrí tiež k dôležitej súčasti. Zmapujeme si tak každý zárez či záhyb budovy. Pomôžu nám pri tom fotky zo zeme či z dronov. Takzvaná fotogrammetria je zároveň umenie, veda a technika získavanie informácií o fyzických objektoch za pomoci detailných fotografických podkladov. K ďalšiemu postupu treba spracovať presné dáta o veľkosti a tvaru budovy, na ktorú budeme premietať. Na konci tejto fázy potom vždy existuje veľmi kvalitný a precízny počítačový model. [10]

#### <span id="page-15-2"></span>**1.3.4 Špeciálny software**

Na tvorbu videomappingu musíme použiť špecializovaný software. Cieľom je, aby publikum vnímalo dané miesto inak. Pomocou hry svetla, tieňov, farieb či zmeny tvarov a formy zmeníme vnímanie perspektívy a navodíme optické ilúzie u divákov. Máme na výber veľa softwarov, ktoré môžeme pri tvorbe použiť. Veľa z nich je platených, ale dajú sa nájsť aj open-source varianty.

#### <span id="page-15-3"></span>**1.3.5 Hudba**

Výber správnej hudby je veľmi dôležitý. Svojou dynamikou a žánrom by mala zodpovedať a dotvárať projekciu. Keď pesnička graduje, mal by sa aj na plátne zobraziť nejaký nie úplne očakávaný a veľkolepý moment. Vizuálna zložka by však predsa len mala byť tým hlavným a fungovať aj samostatne, ale dobrá hudba navodí ešte lepšiu atmosféru a vtiahne diváka ešte viac do deja a vyvolá v ňom ešte väčší zážitok. [10]

#### <span id="page-15-4"></span>**1.4 Efekty a animácie**

Ilúzia. Bez nej by efekty a animácie ani nemohli u diváka fungovať. Chceme u ľudí pomocou efektov vyvolať emóciu a s tým nám pomáhajú ilúzie. Jedinečné je aj to, že každý máme iné vnímanie a už len preto nie je žiadna projekcia rovnaká, pretože aj tá jedna vyvolá u každého niečo iné.

Napríklad ilúzia farby. Už samotná farba má veľkú silu a môže v značnej miere ovplyvniť celý výsledok. Farbami môžeme navodiť upokojujúcu atmosféru alebo v jednom okamihu celú scénu zdramatizovať. Publikum tak často mení nálady zo sekundy na sekundu.

Existuje veľké množstvo efektov a animácií, slúžia nám na dotvorenie celkovej atmosféry. V každom programe na tvorbu videomappingu nájdeme od tých základných efektov na pohyb ako rotácia, posunutie a zmena veľkosti aj animácie meniace celú scénu. Môže sa rôzne preklápať, pridávať žiara či pridať a vstupovať rôzne elementy.

Ak nám nestačia efekty, ktoré ponúka daný program, existuje možnosť doinštalovať si doň efekt či animáciu. Takéto efekty sa nazývajú aj plug-in efekty, nájdeme ich na internete, niektoré sú voľne dostupné, za iné si musíme zaplatiť.

Efekty sa často kombinujú a v určitom zmysle spájajú a rozlične prepájajú. Najkrajšie je na tom, že aj keď sa použije rovnaký efekt, výsledok môže byť iný a môže to do projekcie vniesť nový rozmer. Každá je nimi jedinečná.

## <span id="page-16-0"></span>**1.5 Projektory**

Projektory sú zariadenia, ktoré sa využívajú na zobrazovanie vizuálneho obsahu na väčšej ploche. Princíp, na ktorom fungujú je taký, že premietajú lúč svetla cez optický systém, aby vytvorili zväčšený obraz. Existuje niekoľko typov projektorov, spomenieme si pár z nich.

#### <span id="page-16-1"></span>**1.5.1 DLP Projektory**

Pri tomto type jadro hrá špeciálnu maticu, ktorá vytvára obraz. Svetelné lúče prechádzajú cez farebné kolieska, odrazové zrkadlá a nakoniec šošovku. Čip DLP, ktorý bol bežne známy ako digitálne mikrozrkadlové zariadenie, je zariadením, ktoré odlišuje DLP od laserových projektorov. Je známe, že sú vysoko spoľahlivé, ľahké a prenosné. Nevýhodou je vysoká cena projektorov tohto typu. [36]

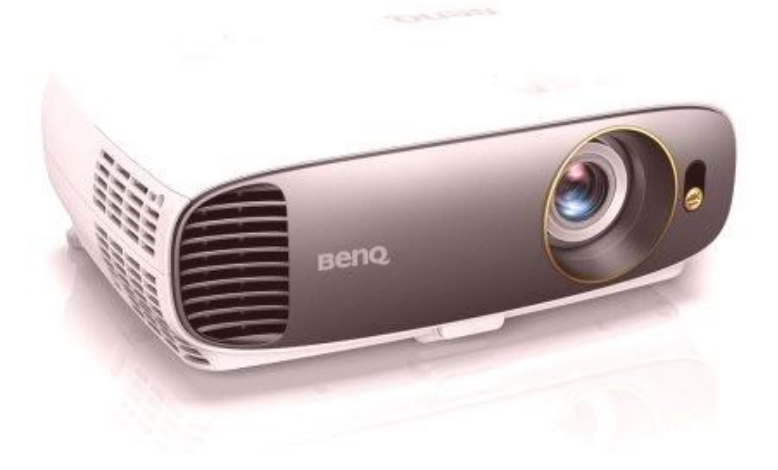

Obrázok 5. DLP projektor [35]

## <span id="page-17-1"></span><span id="page-17-0"></span>**1.5.2 LCD projektory**

Prezývané aj moderné náhrady depozitívov, zobrazujú video a obrázky na obrazovke projektora alebo na akomkoľvek inom rovnom povrchu. Produkujú menej kontrastné výstupy a vyžadujú údržbu filtra. Majú skvelú produkciu farieb, vytvárajú vysokokvalitný obraz a sú veľmi cenovo dostupné. Zvyčajne sa používajú na profesionálne účely. [35]

<span id="page-17-2"></span>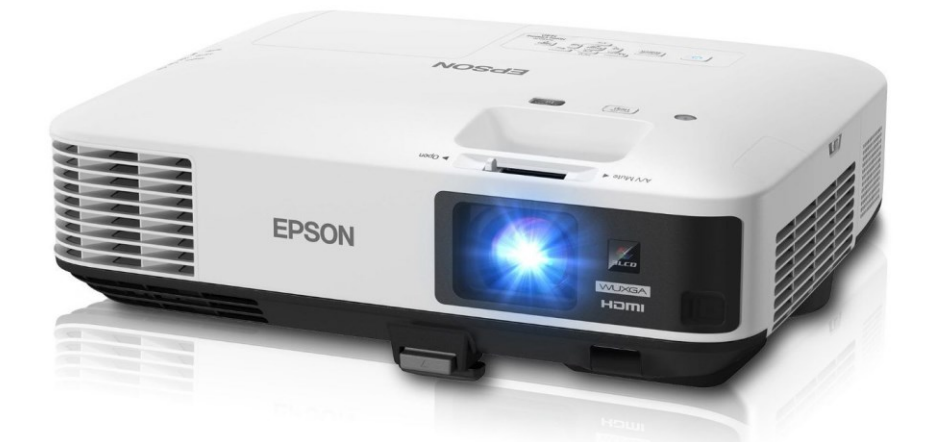

Obrázok 6. LCD projektor [34]

### <span id="page-18-0"></span>**1.5.3 LED projektory**

Jednoducho ich pripojíme k mobilným telefónom či notebookom. Majú LED svetelné projekcie, ktoré zaručia to, že ktorý sa premieta je čistý a vo vysokom rozlíšení. Môžu byť ovládané diaľkovým ovládačom a majú zvýšenú životnosť LED lampy. Majú dlhú životnosť a spotrebovávajú menej energie a sú populárne vďaka kompaktným rozmerom. [36]

<span id="page-18-1"></span>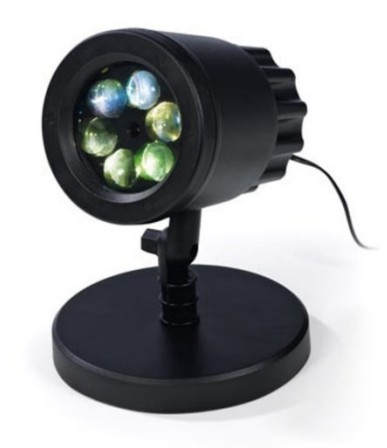

Obrázok 7. LED projektor [37]

## <span id="page-19-0"></span>**2 PROPAGÁCIA A MARKETING**

Videomapping je často používaný na upútanie pozornosti zákazníkov. Premietaním vlastného video obsahu na nejakom verejnom mieste môže spoločnosť, firma či obchod prísť k novým potenciálnym klientom vďaka zážitku, ktorý ich pohltí. Celkovo je preto videomapping veľmi dobrým prostriedkom propagácie, pomocou ktorého si vedia spoločnosti pripraviť pútavé a pohlcujúce zážitky. Tieto zážitky upútajú pozornosť ich cieľového publika a vzbudia väčší záujem o ich značku, produkty či služby.

### <span id="page-19-1"></span>**2.1 Prečo použiť videomapping na propagáciu**

Každý biznismen vždy hľadá cestu ako zaujať a nájsť lepší spôsob prilákania zákazníkov ako konkurencia. Videomappingom ich môžu vtiahnuť priamo do diania, zapôsobiť, vytvoriť nezabudnuteľný zážitok a zanechať v nich trvalý dojem. Je to najlepší spôsob ako upútať pozornosť a byť zapamätateľný, preto je to skvelý spôsob reklamy. [13]

#### <span id="page-19-2"></span>**2.2 Príklady využitia videomappingu v marketingu**

V posledných rokoch sa tak ako všetko začali diať zmeny aj v marketingovom a reklamnom priemysle. Začal sa meniť z fyzických do digitálnych kampaní. S videomappingom môžu marketéri vdýchnuť život digitálnemu svetu premenou každodenných fyzických predmetov na umelecké diela prostredníctvom digitálnych efektov a animácií. [12] Keď sa videomapping použije na marketingové účely, môže prilákať nové publikum. Dá použiť na vytvorenie skvelých udalostí uvedenia produktov na trh, vytvorenie interaktívnych aktivácií značky, ktoré zaujmú zákazníkov, prinesú nový rozmer a zvýšia tak jej povedomie. Dajú sa vymyslieť rôzne inovatívne, zábavné a zážitkové formy napríklad v podobe hry. Tá by sa premietla a zákazníci by mali možnosť zapojiť sa a určitým spôsobom sa zábavne so značkou spojiť. Pomocou výstav a veľtrhov sa dajú vytvoriť pútavé exponáty.

#### <span id="page-19-3"></span>**2.3 Náklady**

Nedá sa to presne určiť ani vymedziť. Závisí to od viacerých faktorov a povedzme si úprimne každý si účtuje a cení svoju prácu inak. Dôležitú úlohu zohráva mierka a kvalita displeja, preto sa niektoré a tie naozaj veľkolepé môžu vyšplhať až na milióny. Bývajú účtované aj dodatočné poplatky za čas či kreativitu. ON Services uvádzajú, že videomapping stojí priemerne 10 000 dolárov za každú minútu 3D video obsahu. [12]

## <span id="page-20-0"></span>**2.4 Firmy, ktoré využívajú videomapping na reklamu**

Videomapping dokáže premeniť sochy, historické budovy, mrakodrapy či len obyčajné predmety na jedinečné a oslňujúce. Veľa spoločností využíva preto túto metódu ako reklamu. [12]

Spoločnosť Target si najala firmu Chicago Projection Mapping, aby pre ňu navrhla inscenáciu na tému Halloween/Dia de Los Muertos, ktorá hrala naživo v Nokia Plaza v zábavnom komplexe LA. Bolo pri tom použitých 11 projektorov. Tie oživili a rozžiarili "Skeletown Square" pomocou choreografie, tanca, animácie postáv, svetelných a vizuálnych efektov a samozrejme originálnej hudby.

Videomapping môže byť prezentovaný aj na rozličných predmetoch. Mohli sme ho vidieť na teniskách a basketbalových loptách Nike na DES Digital Signage Expo, na Mercedese Benz na Groep Vereenooghe Ostend a Lamborghini Urus v múzeu v Moskve. [12]

<span id="page-20-1"></span>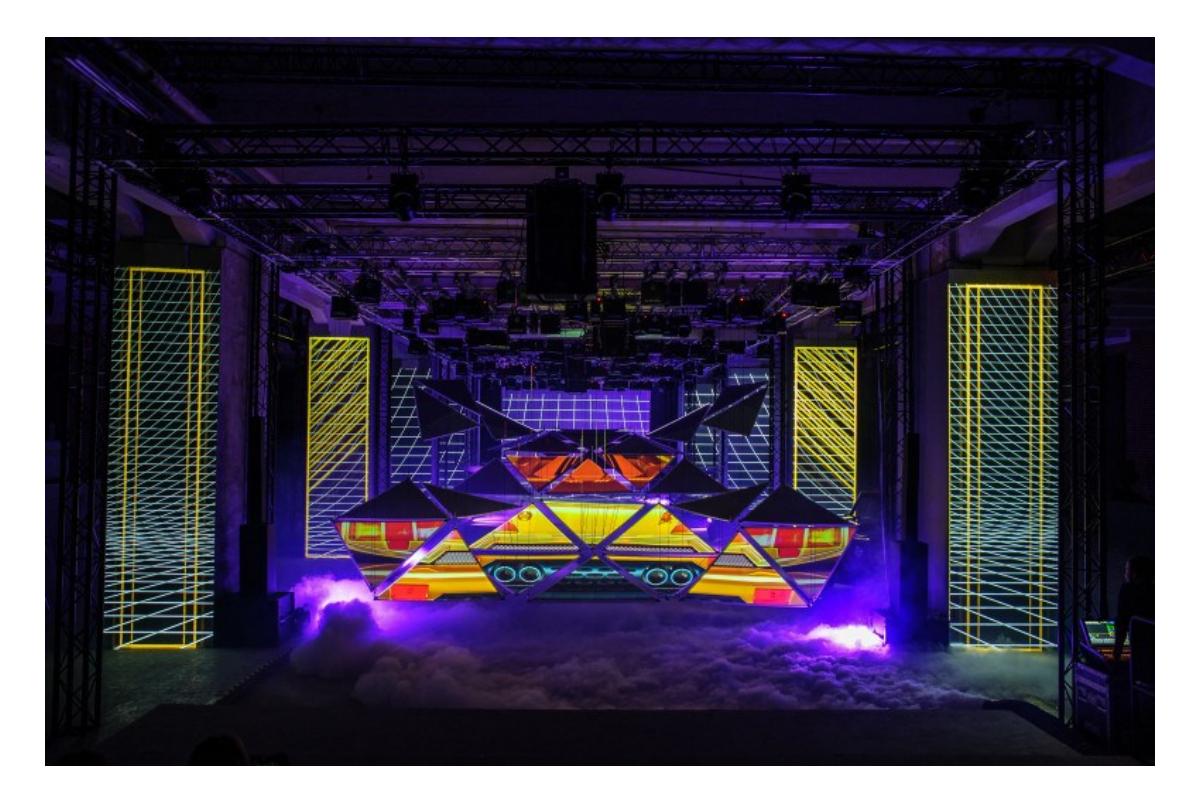

Obrázok 8. Lamborghini Usus, Moskva [14]

## <span id="page-21-0"></span>**2.5 Ďalšie využitie videomappingu**

Najbežnejšou a najobľúbenejšou formou videomappingu je premietanie na fasádach, niekedy aj zo všetkých strán budov. Má využitie naozaj všade, či už je to interiér, exteriér, výstava, oslava alebo veľkolepý koncert. [16]

Názorným príkladom bolo využitie videomappingu v roku 2015 na fasádu opátstva v Brne, kde pôsobil aj zakladateľ genetiky G. J. Mendel. Pri príležitosti 150.výročia jeho objavu základov genetiky umelci vytvorili príbeh jeho života a vedeckého objavu, ktorý bol vizualizovaný na fasáde opátstva. Toto vizuálne predstavenie si mohli naraz pozrieť doslova tisíce divákov.

White Night je trojdňové verejné podujatie so zameraním na umenie a kultúru. Jeho súčasťou sú koncerty, svetelné šou a iné predstavenia po celom svete. [12]

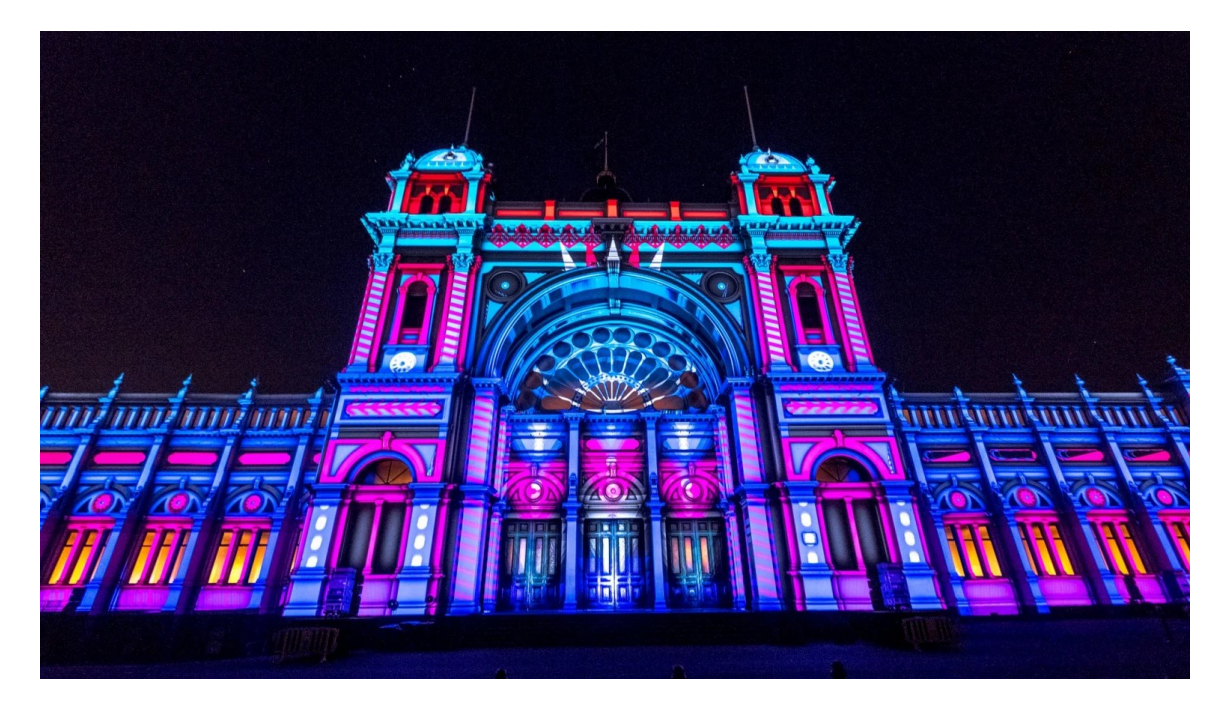

Obrázok 9. Zobrazenie Bielej noci v roku 2018 v Melbourne [15]

<span id="page-21-1"></span>V roku 2013 počas slávnostného otvorenia nového obchodného domu Breuninger v Düsseldorfe sa jeho steny vďaka spoločnosti Neumann&Müller premenili na skvelé predstavenie. Využili jedinečnú architektúru budovy a tiež aj presklené plochy. [16]

Veľmi obľúbená je aj takzvaná "cesta časom". Pomocou videomappingu sa tak zachytávajú dôležité momenty, udalosti a pomocou efektov a svetiel sa približuje ľuďom história a spomienky na minulosť. Na druhej strane nemusí vždy rozprávať príbeh, svoje čaro majú aj len svetelné a efektné šou, ktoré zvýrazňujú miesto, na ktoré sa premieta.

Aj stoly sú veľmi dobrým miestom pre videomapping. Môžu poslúžiť aj ako reklama nejakej reštaurácii, pri prezentácií nového menu alebo ako slávnostná večera s krásnym zážitkom pre klientov a hostí. [16]

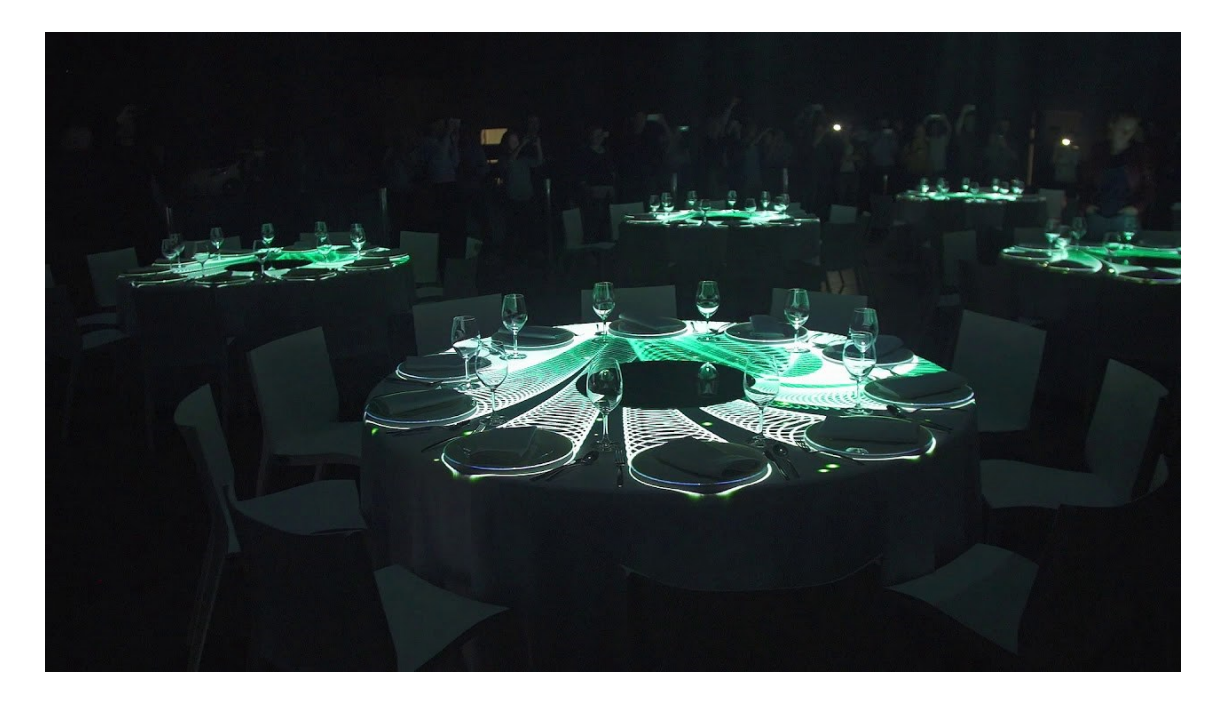

Obrázok 10. Table mapping spoločnosti Brill AV Media [16]

<span id="page-22-0"></span>Poriadna šou sa dá samozrejme rozpútať aj na športoviskách. Môže zabaviť divákov počas prestávok medzi jednotlivými tretinami v hokeji, polčasmi vo futbale alebo akomkoľvek inom športe či len tak spestriť dané podujatie. Fantázii sa medze nekladú.

<span id="page-23-0"></span>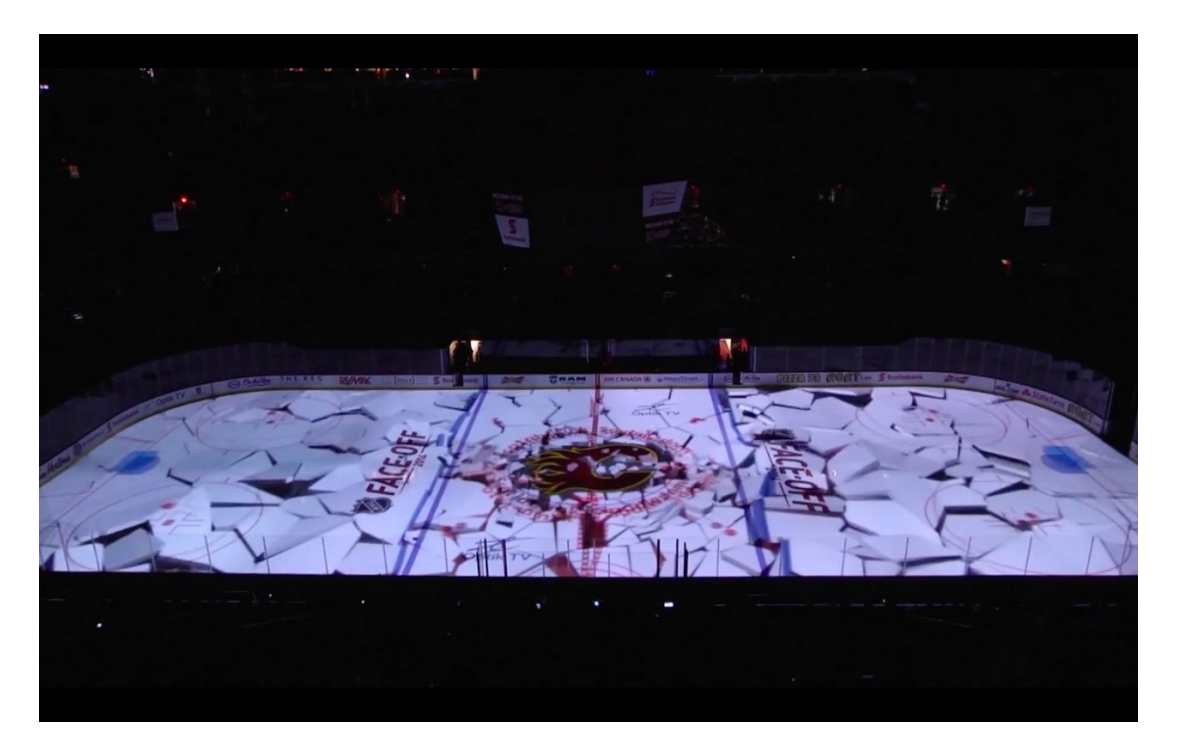

Obrázok 11. Videomapping na ľadovej ploche [17]

## <span id="page-24-0"></span>**3 SOFTWARE NA TVORBU VIDEOMAPPINGU**

Existuje nespočetné množstvo softwarov dostupných na tvorbu videomappingu. Jeho výber je, ale zároveň nie je až taký dôležitý. Každý z nich totiž ponúka pestrú škálu efektov, avšak závisí to aj od konkrétnych potrieb, požiadaviek na realizáciu konkrétneho projektu alebo v neposlednom rade na skúsenostiach a zručnostiach práce v danom software.

## <span id="page-24-1"></span>**3.1 Adobe After Effects**

Program After Effects je pre nás nástrojom ako vizuálne komunikovať. Je veľmi obľúbenou voľbou na tvorbu videomappingu, lebo ponúka pestré množstvo funkcií a nástrojov na vytváranie, manipuláciu a animáciu videa a obrázkov.

Patrí do balíčku od značky Adobe. Programy tejto značky sú najprepracovanejšie na trhu. Nemusíme sa pri nich obmedzovať, ponúkajú naozaj všetko, napríklad Adobe Photoshop nám pomôže pri úprave fotografií, Adobe Illustrator zase pomáha s ilustráciami tlačených a webových obrázkov. [16]

Prostredie programu After Effects je navrhnuté jednoducho a prehľadne, všetko máme hneď dispozícií. Na časovej osi vidíme prehľad aktuálnych animácií a objektov, ktoré máme v danej kompozícií. Nevýhodou môže byť, že tento program je v anglickom jazyku a taktiež jeho cena.

| File Edit Composition Layer Effect Animation View Window Help                                                                                                  |                               |                                                                                                    |                             |                |                   |        |              |          |        |        |                     |             |
|----------------------------------------------------------------------------------------------------|-------------------------------|----------------------------------------------------------------------------------------------------|-----------------------------|----------------|-------------------|--------|--------------|----------|--------|--------|---------------------|-------------|
| Q ⑤王エ ○隠 圓♪T 乄エク だけ <br>$\bigwedge$                                                                                                    |                               |                                                                                                    | $\Box$ Snapping $\angle$ 30 |                | Default<br>Review | Learn  | Small Screen | Standard |        |        | >> EE P Search Help |             |
| Effect Controls (none)<br>Project $\equiv$                                                                                                    |                               | $\times$ <b>II</b> in Composition Comp 1 $\equiv$ Layer (none)                                                                                                    |                             | Footage (none) | Flowchart (none)  |        |              |          |        |        | Info                |             |
| Comp $1 -$<br>4096 x 605 (1366 x.                                                                                                    | Comp 1                        |                                                                                                    |                             |                |                   |        |              |          |        |        | Audio               |             |
| 10,02:30:00, 29,97.                                                                                                    |                               |                                                                                                    |                             |                |                   |        |              |          |        |        | Effects & Presets   |             |
|                                                                                                    |                               |                                                                                                    |                             |                |                   |        |              |          |        |        | Libraries           |             |
|                                                                                                    |                               |                                                                                                    |                             |                |                   |        |              |          |        |        | Align               |             |
| $\rho_*$<br>$\triangle$ $\blacklozenge$ Type<br>Size<br>Frame R.<br>Name                                                                                       |                               |                                                                                                    |                             |                |                   |        |              |          |        |        | Character           |             |
| $29,97$ $\frac{1}{20}$<br>Composition<br><b>Comp 1</b>                                                                                                    |                               |                                                                                                    |                             |                |                   |        |              |          |        |        | Paragraph           |             |
|                                                                                                    |                               |                                                                                                    |                             |                |                   |        |              |          |        |        | Tracker             |             |
|                                                                                                    |                               |                                                                                                    |                             |                |                   |        |              |          |        |        | Content-Aware Fill  |             |
|                                                                                                    |                               |                                                                                                    |                             |                |                   |        |              |          |        |        | Paint               |             |
|                                                                                                    |                               |                                                                                                    |                             |                |                   |        |              |          |        |        | <b>Brushes</b>      |             |
|                                                                                                    |                               |                                                                                                    |                             |                |                   |        |              |          |        |        | Motion Sketch       |             |
| $\mathbf{E}^{\text{max}} = \mathbf{E} \mathbf{E} \mathbf{E}^{\text{max}} = \mathbf{E} \mathbf{E} \mathbf{E}^{\text{max}} = \mathbf{E} \mathbf{E}^{\text{max}}$ |                               | $(29,8\%) \sim   (\text{Third}) \sim   \overline{U}   \boxtimes   \overline{C}   \boxdot   \overline{C}   \cong   \bullet   \bullet   \bullet   \bullet \text{ on } \text{ or } \text{ } \text{ } 0.00,0000$ |                             |                |                   |        |              |          |        |        | Smoother            |             |
| $\times$ $\blacksquare$ Comp 1 $\equiv$<br>Render Queue                                                                                                    |                               |                                                                                                    |                             |                |                   |        |              |          |        |        |                     |             |
| 0;00;00;00                                                                                                    |                               | <b>DO DE PT TO THE PEOPLE PROPERTY</b>                                                                                                    |                             |                |                   |        |              |          |        |        |                     |             |
| $\circ \circ \circ \circ$<br>Source Name                                                                                                    | <b>单☆\方圖少@◎</b> Parent & Link |                                                                                                    | 00:15s                      | 00:30s         | 00:45s            | 01:00s | 01:15s       | 01:30s   | 01:45s | 02.90s | 02:15s              | 02:36<br>ПU |
|                                                                                                    |                               |                                                                                                    |                             |                |                   |        |              |          |        |        |                     | A.          |

<span id="page-24-2"></span>Obrázok 12. Rozhranie Adobe After Effects

#### <span id="page-25-0"></span>**3.2 Adobe Premiere Pro**

Patrí ako vyššie spomínaný program After Effects do balíčka od Adobe. Adobe. Je profesionálnym softvérom na úpravu videa a je široko používaný v tomto odvetví. Ponúka množstvo výkonných funkcií a nástrojov, ktoré umožňujú používateľom presne a efektívne upravovať, manipulovať a vylepšovať videozáznamy. Na rozdiel od After Effects pracuje ale už s hotovými animáciami. [19]; [44]

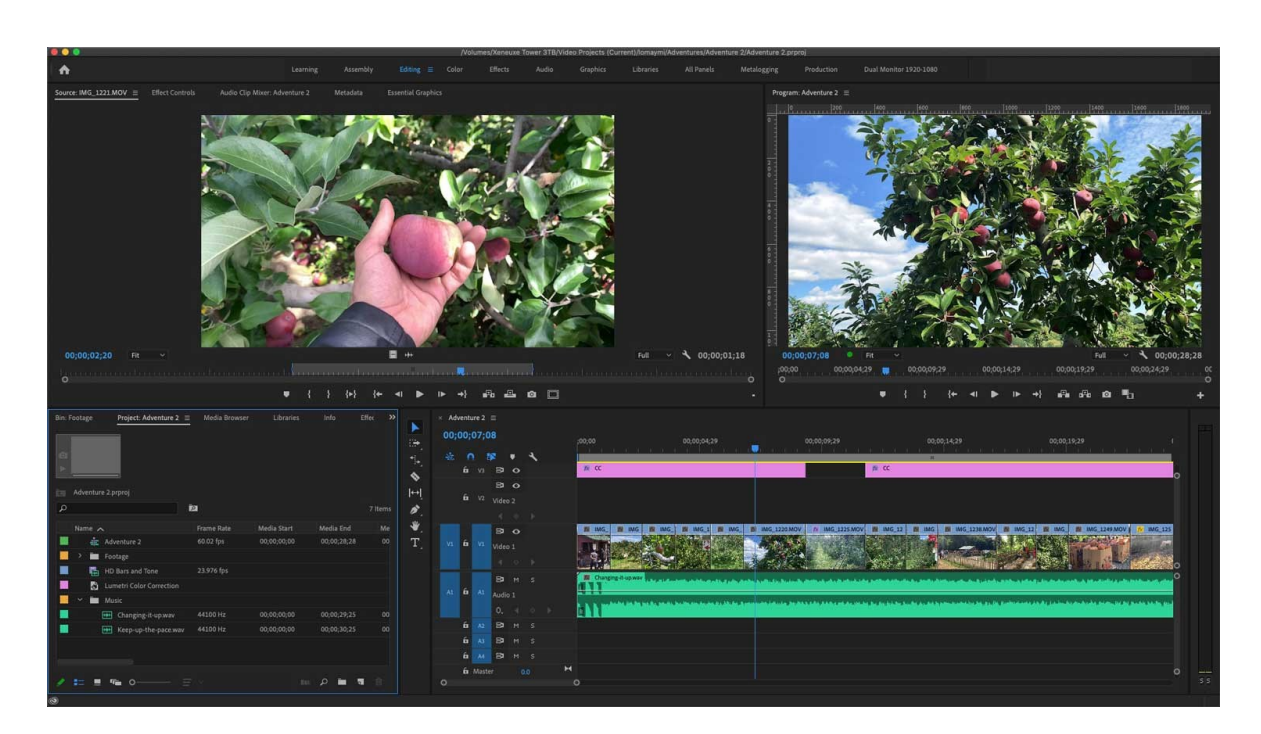

Obrázok 13. Ukážkový obrázok práce v Adobe Premiere Pro [20]

<span id="page-25-2"></span>Ak by sme porovnali tieto dva programy, s Premiere môžeme vytvárať produkcie, krátke a celovečerné filmy, webové relácie rozhovory a ďalšie. Nie je to však ideálne prostredie na tvorbu animácií pohyblivej grafiky, s tým si naopak ľahko poradí program After Effects. Z toho vyplýva, ak teda skombinuje tieto dva programy máme naozaj neobmedzené možnosti v úprave videa a širokú škálu animácií. [20]; [45]

## <span id="page-25-1"></span>**3.3 Madmapper**

Madmapper je všestranný softvér na mapovanie videa, ktorý podporuje rôzne vstupy, ako sú videá, obrázky alebo dokonca kamery v reálnom čase. Ponúka pokročilé funkcie mapovania projekcie, vrátane prelínania hrán, podpory viacerých projektorov a možností 3D mapovania. [42]

## <span id="page-26-0"></span>**3.4 HeavyM**

HeavyM je softvérová aplikácia špeciálne navrhnutá na vytváranie a ovládanie interaktívnych vizuálov a projekcií v reálnom čase. Často sa používa na projekčné mapovanie, živé vystúpenia, podujatia, inštalácie a umelecké projekty. Používateľom umožňuje interakciu v reálnom čase, audio-vizuálnu synchronizáciu či ľahko použiteľné rozhranie. [43]

## <span id="page-26-1"></span>**3.5 Hitfilm Express**

HitFilm Express je bezplatný softvér na úpravu videa a vizuálnych efektov, ktorý ponúka širokú škálu funkcií a nástrojov na vytváranie profesionálne vyzerajúcich videí. Tento program sa dá používať aj úplne zadarmo, pretože aj jeho free verzia ponúka veľa možností. [38]

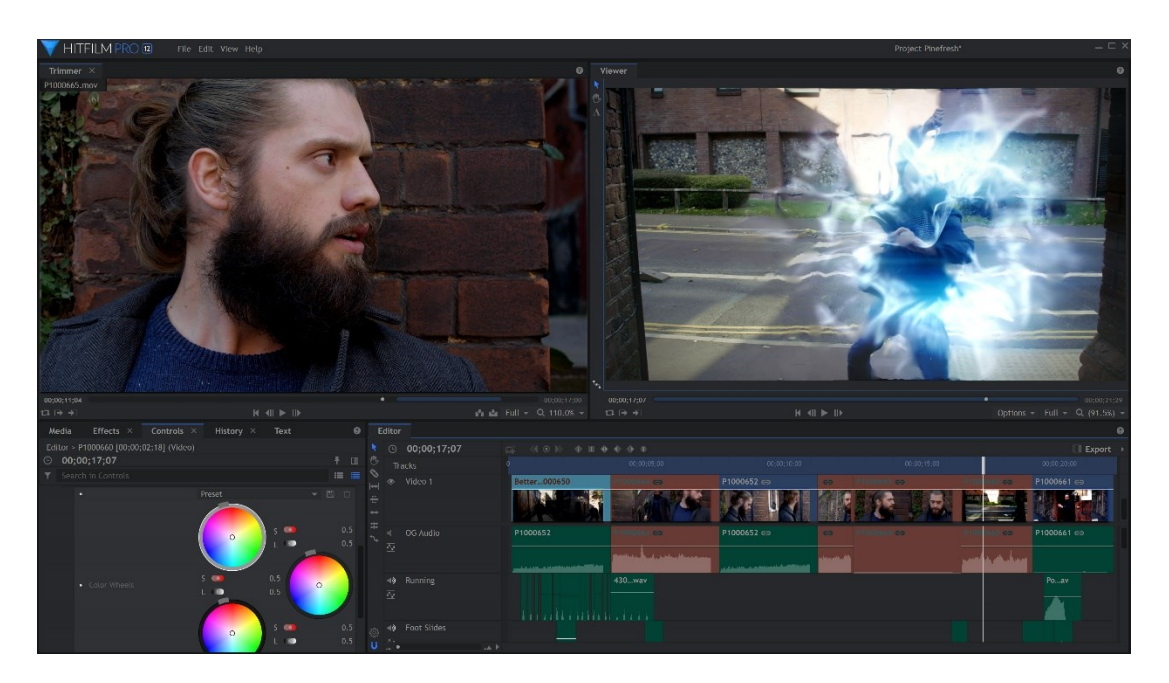

Obrázok 14. Prostredie Hitfilm Express [39]

## <span id="page-26-3"></span><span id="page-26-2"></span>**3.6 Resolume**

Resolume je populárny softvér na mapovanie videa, ktorý umožňuje používateľom vytvárať a manipulovať s videoobsahom v reálnom čase. Je navrhnutý pre živé podujatia a vystúpenia a ponúka užívateľsky prívetivé rozhranie a pokročilé možnosti mapovania. [40]

|                                                                                            | I INSURING AT STREAM TRASHING TRUCK A FEW                                                                  |                                                                 |                                                                    |
|--------------------------------------------------------------------------------------------|----------------------------------------------------------------------------------------------------|-----------------------------------------------------------------|--------------------------------------------------------------------|
| <b>B</b> Composition<br>$\mathbf{x}$<br>м<br>×<br><b>II</b><br>$\mathbf R$                 | Column 1<br>Column 2<br>Column 3<br>Column 4                                                               | Column 5<br>Column 6<br>Column 7<br>Column 8                    | Column 9                                                           |
| 16<br>$\sim$ +<br>Add<br>B<br>п<br><b>AV</b>                                               |                                                                                                    |                                                                 |                                                                    |
| 49.10.10<br>٠<br>$\mathbf x$<br>Lit<br>S.<br>п                                             |                                                                                                    |                                                                 |                                                                    |
| ш<br>$\mathbf{g}$<br><b>LIA</b><br>т.                                                      | DW_L3_C1                                                                                                   |                                                                 |                                                                    |
| <b>DW L3_C2</b><br>layer 3<br>Alph<br>$\mathbf{A}$<br>- 6<br>$\sim$ $+$                    | DW_L3_C4<br>DW_L3_C2<br><b>DW L3 C3</b>                                                                    | EW L3_CS<br>DW L3_C6                                            |                                                                    |
| 16<br>Add<br>B.<br>л<br>AV<br>$\circ$ $\cdot$ $\cdot$ $\cdot$<br>$\mathbf{x}$<br>Lit<br>v. | м                                                                                                    |                                                                 |                                                                    |
| s.<br>п<br>п<br>ш<br>$\mathbf{R}$<br><b>UA</b>                                             |                                                                                                    | ∽                                                               |                                                                    |
| <b>DW L2_C5</b><br>layer 2<br>$\mathbf{A}$<br><b>Albh</b><br>$\overline{\mathbf{8}}$       | DW L2 C1<br>DW_L2_C2<br><b>DW_L2_C3</b><br><b>DW_L2_C4</b>                                                 | <b>DW_L2_C5</b><br>DW L2_C6                                     |                                                                    |
| 16<br>$\sim$ $\sim$<br>A AV<br><b>V</b><br>Add<br>8<br>л                                   |                                                                                                    | ں                                                               |                                                                    |
| $Q$ as $\rightarrow$<br>H.<br>$\mathbf x$<br>Ut                                            | <b>MDOI</b>                                                                                                | $- - - - - -$                                                   |                                                                    |
| s<br>п<br>$\mathbf{H}$<br><b>UA</b>                                                        |                                                                                                    |                                                                 |                                                                    |
| DW L1 C2<br>$A$ $B$<br><b>Alph</b><br>layer 1                                              | DW L1 C4<br>DW L1 C1<br>DW L1 C2<br><b>DW L1 C3</b>                                                        | DW L1 CS<br>DW L1 C6                                            |                                                                    |
| $\blacktriangle$<br>$\bullet$                                                              | <b>Footage Shop</b><br><b>Audio Visual</b><br>empty                                                        |                                                                 |                                                                    |
| п<br><b>BPM 120.00</b><br>$\sqrt{2}$<br>$\mathbf{P}$<br>TAP<br><b>RESYNC</b><br>٠          | <b>PAUSE</b>                                                                                               |                                                                 | · RECORD                                                           |
| <b>Output Monitor</b>                                                                      | Composition<br>Layer                                                                                       | Clip                                                            | <b>Files</b><br><b>Effects</b><br>Sources<br><b>Compositions</b>   |
|                                                                                            | <b>Example (1280 x 720)</b><br><b>O</b>                                                                    | <b>DW L1 C2</b><br>$Q$ $Q$                                      | A B E<br>$+up$                                                     |
|                                                                                            | <b>Dashboard</b>                                                                                           | <b>Dashboard</b>                                                | <b>Applications</b>                                                |
|                                                                                            |                                                                                                    | <b>BFM Sync</b><br>Transport                                    | <b>dev</b>                                                         |
|                                                                                            | $\Omega$<br>∽<br>œ<br>6<br>Flip<br>Strobe<br><b>RGB</b><br>Drunk<br>Trails<br><b>R222</b><br>Hue<br>Twitch | 04:748                                                          | <b>Ill Developer</b>                                               |
|                                                                                            | <b>Audio Effects (4)</b>                                                                                   | <del>H 4  H    H 4 4 </del>                                     | <b>nome</b>                                                        |
|                                                                                            | Low-Pass<br>$x \mid x$<br><b>Presets</b>                                                                   |                                                                 | <b>Library</b>                                                     |
|                                                                                            | <b>High-Pass</b><br><b>Presets</b><br>$x + x$                                                              |                                                                 | $\triangleright$ $\blacksquare$ net                                |
|                                                                                            | Flanger<br>3x<br><b>Presets</b>                                                                            | Beats Beats 16<br>$- + 12 - 2$                                  | System                                                             |
|                                                                                            | <b>Bitcrusher</b><br>$x = x$<br><b>Presets</b>                                                             | BeatLoopr                                                       | $\triangleright$ $\blacksquare$ Users                              |
| Preview Monitor / Clip / DW_L1_C3                                                          | Audio                                                                                                    | Cue Points                                                      |                                                                    |
|                                                                                            | Video Effects (9)                                                                                          | - Audio: DW_L1_C2.wav                                           |                                                                    |
|                                                                                            | <b>Wave Warp</b><br><b>Blg Wave</b><br>$5 - x$                                                             | WAV file<br>44.100kHz, Stereo                                   |                                                                    |
|                                                                                            | Twitch<br>$\mathbf{a}$<br>Chaos                                                                            | <b>► ⊧</b> →<br>00:00:08.000                                    |                                                                    |
| <b>1000000001</b>                                                                          | Trails<br>$\blacksquare$<br><b>Presets</b>                                                                 | Volume 0.00                                                     |                                                                    |
|                                                                                            | <b>Distortion</b><br><b>Presets</b><br>$x + x$                                                             | Pan 0.00                                                        | Clip                                                               |
|                                                                                            | <b>Wave Warp</b><br>5x<br><b>Syrc</b> , D                                                                  | Video: DW_L1_C2.mov                                             | Triager this clip. Go for iti it's the right clip for this moment. |
|                                                                                            | Shift RGB<br>$\bullet$ x<br>Just Good                                                                      | DXV 3.0 Normal Quality, No Alpha<br>$22 - x$<br>1280x720        |                                                                    |
|                                                                                            | $\blacksquare$<br><b>Hue rotate</b><br><b>Presets</b>                                                      | ◓<br>25 FPS. 00:00:08.040<br>$\mathbf{R}=\mathbf{G}=\mathbf{R}$ |                                                                    |
| 15:59 Resolume Arena 5.0.0                                                                 |                                                                                                    |                                                                 |                                                                    |

Obrázok 15. Prostredie Resolume [40]

## <span id="page-27-1"></span><span id="page-27-0"></span>**3.7 Touch Designer**

TouchDesigner je výkonná platforma pre vizuálny vývoj, ktorú možno použiť na mapovanie videa, ako aj grafiku v reálnom čase, interaktívne inštalácie a pohlcujúce zážitky. Ponúka pokročilé vizuálne efekty a interaktívne možnosti, vďaka čomu je skvelou voľbou pre komplexné a interaktívne projekty videomapovania. [41]

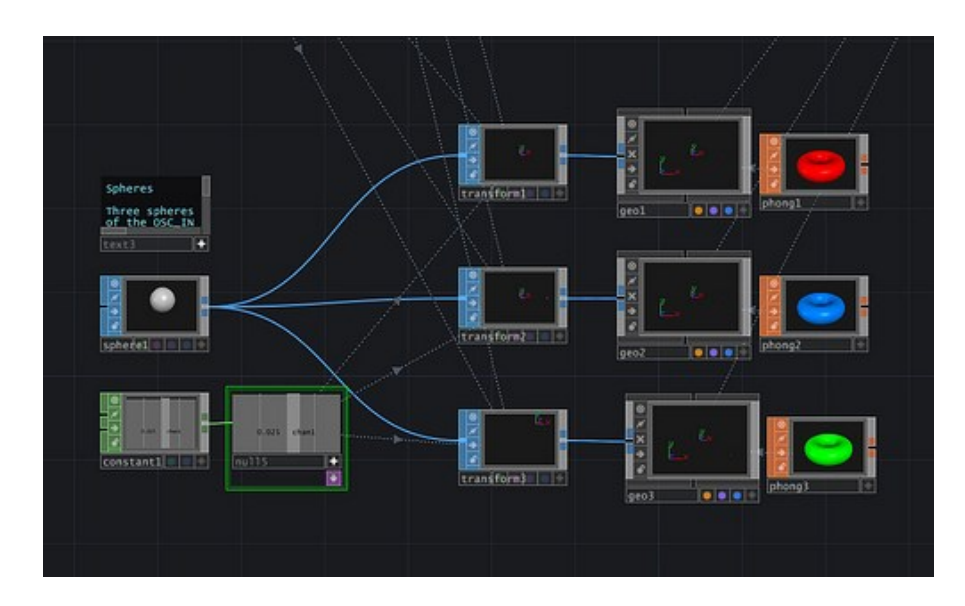

<span id="page-27-2"></span>Obrázok 16. Renderovanie Touch Desighner [41]

## <span id="page-28-0"></span>**3.8 Da Vinci Resolve**

Funguje podobne ako Adobe Premiere Pro. Poskytuje robustné editačné rozhranie so širokou škálou editačných nástrojov a funkcií. Podporuje viacstopové úpravy, úpravy založené na časovej osi a pokročilé možnosti orezávania. Dá sa používať ale aj free verzia s obmedzenými funkciami. [39]

<span id="page-28-1"></span>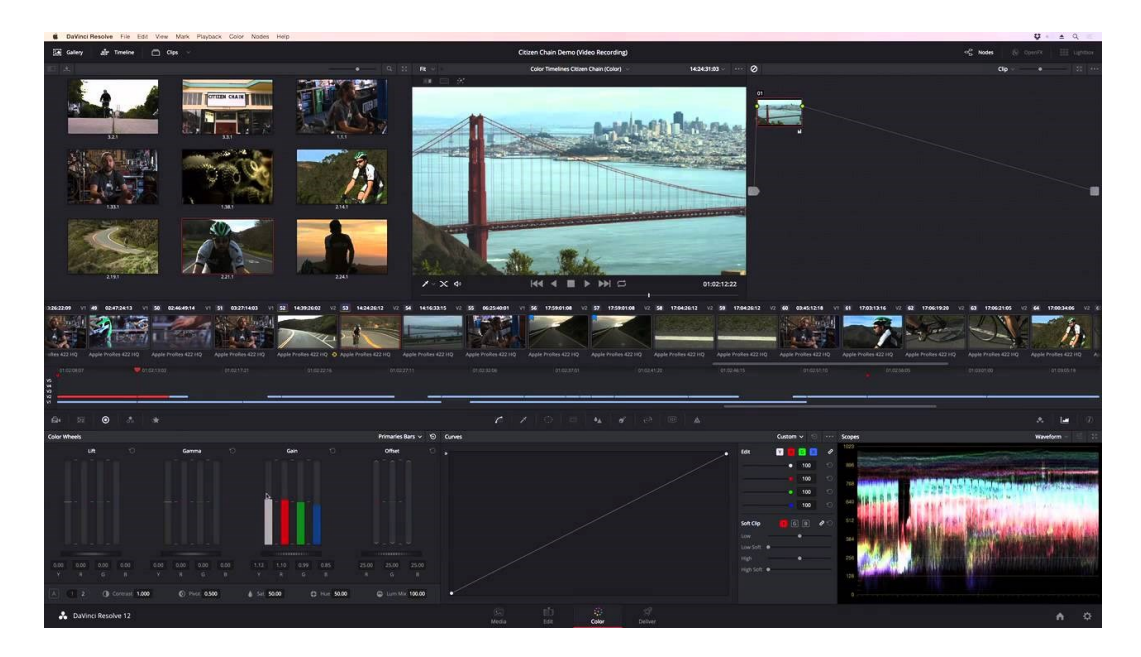

Obrázok 17. Prostredie Da Vinci Resolve [39]

## <span id="page-29-0"></span>**II. PRAKTICKÁ ČASŤ**

### <span id="page-30-0"></span>**4 TVORBA VIDEOMAPPINGU**

V tejto časti budú popísané návody na vytvorenie videomappingov. Jeden je o našej fakulte a hlavným cieľom je vytvorenie videomappingu ako propagačného videa pre Fakultu aplikovanej informatiky v Zlíne. Druhé video je na voľnú tému, nebude mať žiadnu konkrétnu tému, ale bude nesené v jarnom duchu. Oba videomappingy sú vytvorené v programe Adobe After Effects 2023.

#### <span id="page-30-1"></span>**4.1 Video na propagáciu FAI**

Hlavnou úlohou tohto videa je zviditeľnenie Fakulty aplikovanej informatiky v Zlíne. Bližšie si predstavíme, aké bakalárske odbory, predmety ,a možnosti táto fakulta ponúka.

#### <span id="page-30-2"></span>**4.1.1 Kompozícia**

Ako prvé si musíme správne zvoliť kompozíciu, keďže to vytvárame na konkrétnu budovu, budovu 14|15 Baťovho inštitútu. Prejdeme do nastavenia kompozície, pomenujeme si kompozíciu, pre lepší poriadok napríklad ako Video na propagáciu FAI, nastavíme rozlíšenie 4096x605px, aby zodpovedalo tvaru budovy a dĺžku kompozície nastavíme na 3:30 a dáme vytvoriť.

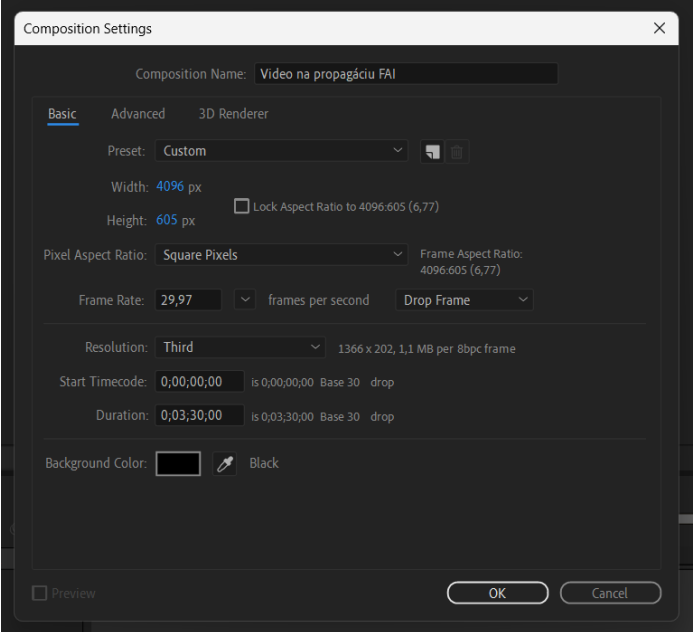

<span id="page-30-3"></span>Obrázok 18. Vytvorenie kompozície

#### <span id="page-31-0"></span>**4.1.2 Úvod**

Na začiatok si pridáme do kompozície nejakú podkladovú skladbu, v našom prípade Intro od The xx. Pomocou Audio levels upravíme hlasitosť skladby tak, aby sa postupne zvyšovala a v závere zase klesala. Jej vrchol je teda vždy niekde uprostred.

Otvárací prvok videa je krátke video Zeme z vesmíru [19], ktoré sa postupne približuje a posúva, docielime to pomocou základných efektov na transformáciu Position a Scale. Súčasne vychádzajú zo strán svetlá, jedno kopíruje tvar Zeme a druhé vychádza z opačnej strany, spraví slučku a končí v špendlíku. Tieto svetlá sú vytvorené pomocou efektu Saber, ktorý si veľmi jednoducho a zdarma vieme doinštalovať. Je to efekt od Video Copilot [20], majú veľa rôznych efektov a tutoriálov a veľmi veľa z nich je dostupných úplne zadarmo.

Vytvoríme si nový Solid, použijeme Pen Tool na nakreslenie vlnky, vyberieme efekt Saber a Core Type nastavíme na Layer Mask.

| Project                                                | $\mathbf{f}$ Effect Controls Light $\mathbf{f}$                         |
|--------------------------------------------------------|-------------------------------------------------------------------------|
| Video na propagáciu FAI • Light                        |                                                                         |
| $\scriptstyle\mathtt{\sim}\mathop{\mathsf{fx}}}$ Saber | Reset                                                                   |
| <b>た</b> Preset                                        | Select                                                                  |
| <b>う</b> Enable Glow                                   |                                                                         |
| <b>う Glow Color</b>                                    | $\blacksquare$ $\blacktriangleright$                                    |
| > ← Glow Intensity                                     | 50,0%                                                                   |
| > 心 Glow Spread                                        | 0,50                                                                    |
| > ○ Glow Bias                                          | 0,50                                                                    |
| > 〇 Core Size                                          | 0,50                                                                    |
| ← Core Start                                           | 2048,0514,2<br>$-\bigodot -$                                            |
| <b>た Core End</b>                                      | 2048,0,90,8<br>$-\left(\begin{matrix} \cdot \\ 0 \end{matrix}\right)$ . |
| $\vee$ Customize Core                                  |                                                                         |
| <b>○ Core Type</b>                                     | Layer Masks                                                             |
| <b>Text Laver</b>                                      | Source<br>None                                                          |
| > ○ Mask Evolution                                     | $0 x + 0.0$ <sup>o</sup>                                                |
| > ○ Start Size                                         | 0%                                                                      |
| > ⑦ Start Offset                                       | 33%                                                                     |
| > ⑦ Start Roundness                                    | 0,50                                                                    |
| 〉 ← End Size                                           | 100%                                                                    |
| > ⑦ End Offset                                         | 91%                                                                     |
| > ← End Roundness                                      | 0,50                                                                    |
| わ Offset Size                                          | $\overline{\mathbf{v}}$                                                 |
| > ○ Halo Intensity                                     | 100%                                                                    |
| > わ Halo Size                                          | 100%                                                                    |
| > ○ Core Softness                                      | 0,0                                                                     |

<span id="page-31-1"></span>Obrázok 19. Nastavenie efektu Saber

Žiaru si následne vypneme a upravíme nejaké nastavenia. Prejdeme do Core Distortion a líniu si upravíme podľa našich predstáv, pričom Distortion Type prepneme na Energy. Následne zapneme Start a End offset, aby sa nám línia neukazovala vždy celá, ale bolo vždy vidieť len záblesk svetla. Nakoniec si duplikujeme efekt Saber a pridáme žiaru a výraznosť. A potom ešte jedenkrát. Ako posledné dokreslíme druhú líniu, ktorá nám končí v špendlíku.

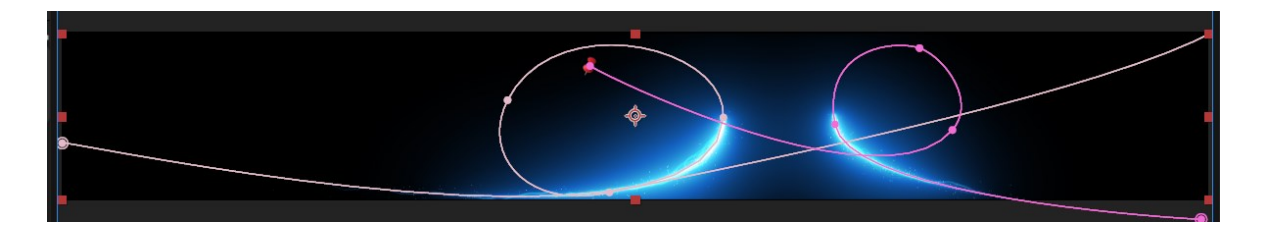

Obrázok 20. Vykreslenie línii žiar

<span id="page-32-0"></span>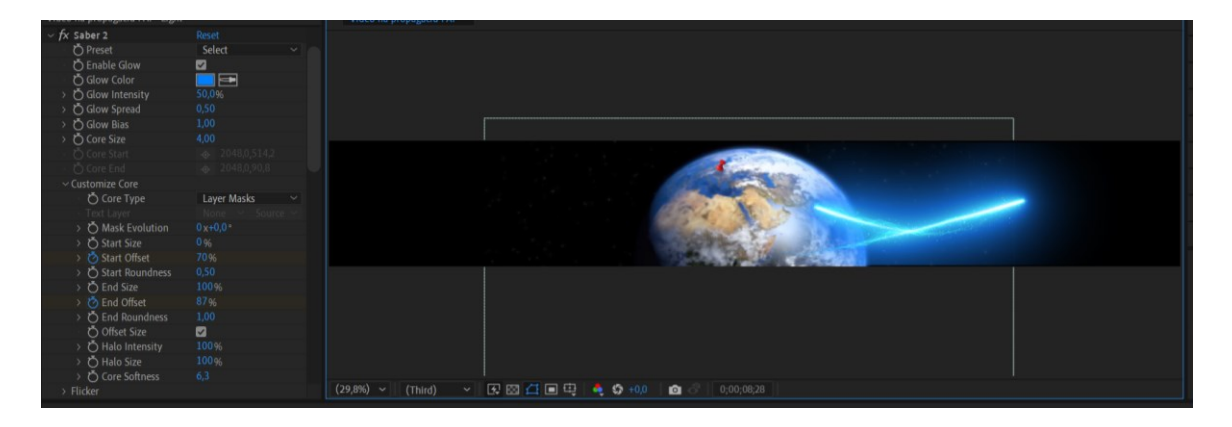

Obrázok 21. Svetelné lúče a Zem

<span id="page-32-1"></span>Zo špendlíka následne vychádza postupne zväčšujúci sa obrázok našej fakulty, na ktorý použijeme efekt Pixel Polly. Nastavíme ho tak, ako môžeme vidieť na obrázku nižšie. Ten ho rozbije na malé kúsky.

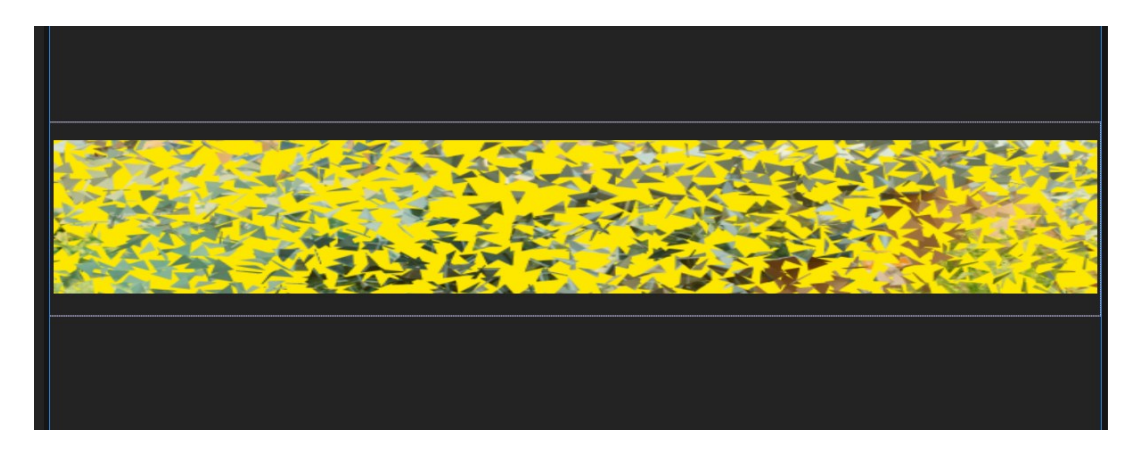

Obrázok 22. Efekt rozbitia

<span id="page-33-1"></span>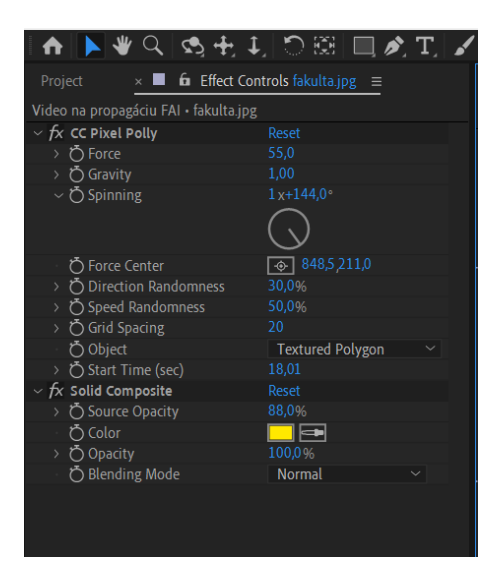

Obrázok 23. Nastavenie efektu Pixel Polly

#### <span id="page-33-2"></span><span id="page-33-0"></span>**4.1.3 Nápis a logo**

Po rozbití prichádza z ľavej strany nápis Fakulta aplikovanej informatiky pomocou základného efektu Position a súčasne sa na pravej strane objavuje logo fakulty a stĺpy po bokoch.

<span id="page-33-3"></span>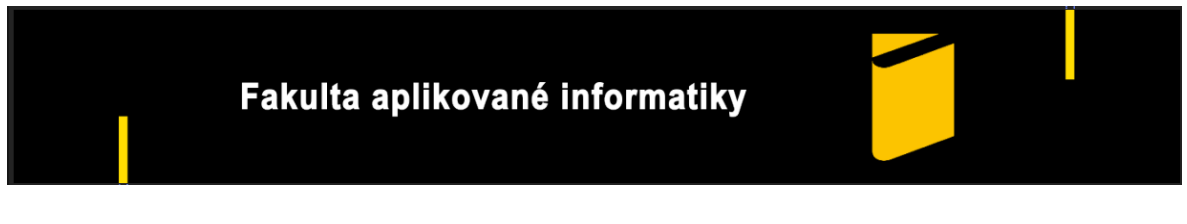

Obrázok 24. Umiestnenie nápisu a loga

Logu pridáme efekt, a to tak, že do kompozície pridáme obdĺžnik, na hornej lište teda klikneme na Rectangle tool. Farbu nastavíme bielu, následne mu pridáme efekt Turbulent Displace, kde Complexivity nastavíme na 10 a size na 70. Následne pridáme pohyb nadol až pod spodnú časť loga. Klikneme na Toggle Switches/Modes a logu nastavíme mode Alpha Matte "Shape Layer 1".

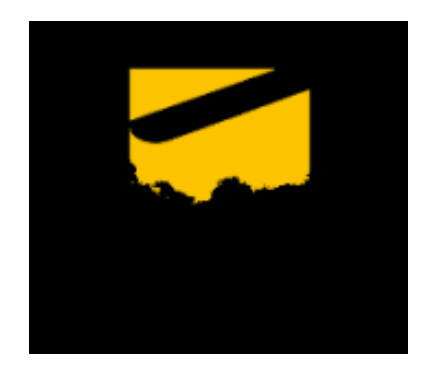

Obrázok 25. Animácia loga

<span id="page-34-1"></span>Ako nám logo mizne prichádza postupne zväčšujúci sa rotujúci počítač, efektmi Scale a Rotation.

#### <span id="page-34-0"></span>**4.1.4 Trblietavá stena**

Vytvoríme si nový Solid ako stenu a duplikujeme ho. Na ten duplikovaný použijeme efekt CC Particle World. Potom si vytvoríme Shape Layer a dáme mu farbu, akú potrebujeme a skryjeme ho. Vrátime sa k efektu, ako Particle Type vyberieme Textured Disc a Texture Layer ten náš objekt a prispôsobíme už len veľkosť, rotáciu a roztrúsenie.

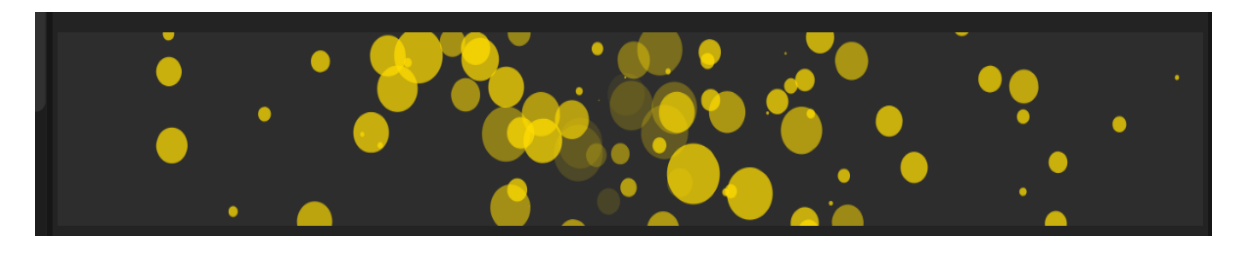

Obrázok 26. Trblietavá stena

<span id="page-34-2"></span>Keď sa odkryje, mení sa hudba a z rohov vychádzajú opäť dve línie svetielok, ktoré v strede spravia špirálu a pokračujú do rohov na opačnej strane. Počas toho sa vymenili aj pozície stĺpov a jednotlivé nápisy. Na prvý text je použitá animácia Tracking Amount, text je pokrčený a v jednom momente sa roztiahne. Na stĺpy použijeme len základné efekty na pohyb a nastavíme rýchlosť tak, aby to pasovalo do hudby.

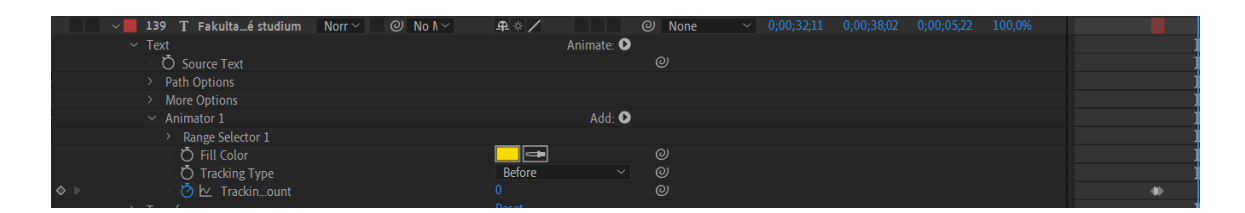

Obrázok 27. Nastavenie animácie textu

<span id="page-35-1"></span>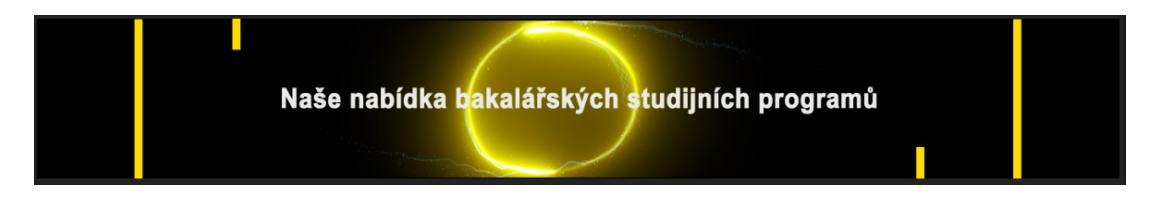

Obrázok 28. Bakalárske programy

#### <span id="page-35-2"></span><span id="page-35-0"></span>**4.1.5 Informačné technológie v administratíve**

Za zvukov ťukania do klávesnice sa objaví nápis jedného z programov, Informačné technológie v administratíve. Na text použijeme animáciu Position a nastavíme ju tak, aby bol text mimo scény. Potom pomocou nástroja na rozsah upravíme Offset, teda odsadenie z -100% na 100%, Shape prepneme na Ramp Up a upravíme Ease High a Ease Low, čím docielime efekt, že písmená nepadnú naraz, ale postupne.

V tejto scéne bude ešte neónová blikajúca jednotka, tá symbolizuje to, že je to program č. 1. Tento efekt docielime pomocou efektu Drop Shadow, nastavíme ho tak, ako je možno vidieť na obrázku nižšie, a tak ako pri tvorení nápisu sa pohráme so základnými animáciami a nastavíme Offset. Efekt Drop Shadow niekoľkokrát duplikujeme, aby bola žiara výraznejšia. V závere scény preletí za zvukov hudby Numa Numa papierové lietadielko.

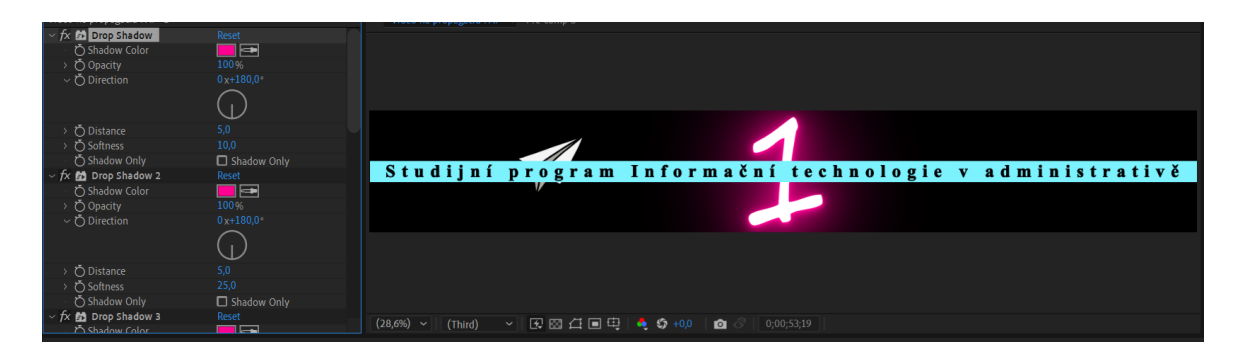

Obrázok 29. Program č.1

<span id="page-36-1"></span>Ukážeme si aj niekoľko predmetov, ktoré ponúka tento program. Budú postupovať z jednej a druhej strany vo vrchnej a spodnej časti obrazu. Na text sú použité základné efekty pri písme, sú upravené rozstupy jednotlivých písmeniek, aby bol text lepšie čitateľný.

V strede sa vystriedajú nejaké charakteristické obrázky spájajúce sa k predmetom. Všetky sú animované pomocou základných efektov. Niektoré sa zväčšujú pomocou Scale, iné otáčajú efektom Rotation.

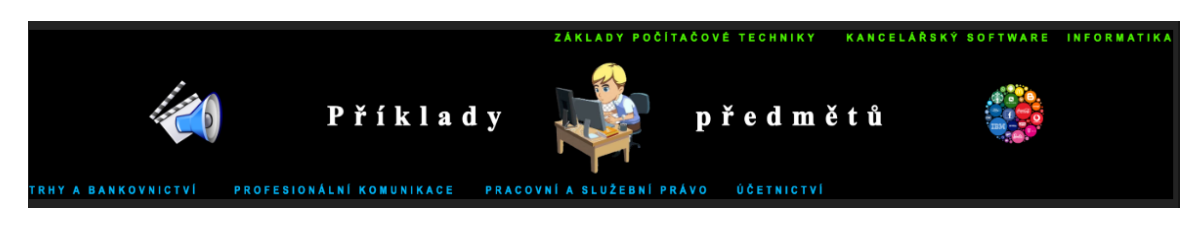

Obrázok 30. Ukážka predmetov

<span id="page-36-2"></span>Záblesk. Vytvoríme si nový Solid, bude nám slúžiť ako taká stena. Meníme každú sekundu Opacity, teda priehľadnosť z 0% na 100%, aby sme dosiahli blikajúci efekt.

#### <span id="page-36-0"></span>**4.1.6 Softwarové inžinierstvo**

Krok za krokom sa objavujú a rozsvecujú jednotlivé okná na budove. Sú vytvorené pomocou efektu Drop Shadow, žiara je vo farbe okna, a tiež je do nej pridaná aj biela farba, aby to vyzeralo ako knižky. Keď už svietia všetky okná začnú blikať, prichádza nápis, následne okná postupne miznú a objaví sa neónová dvojka, ktorá má rovnaký význam ako jednotka pri prvom programe.

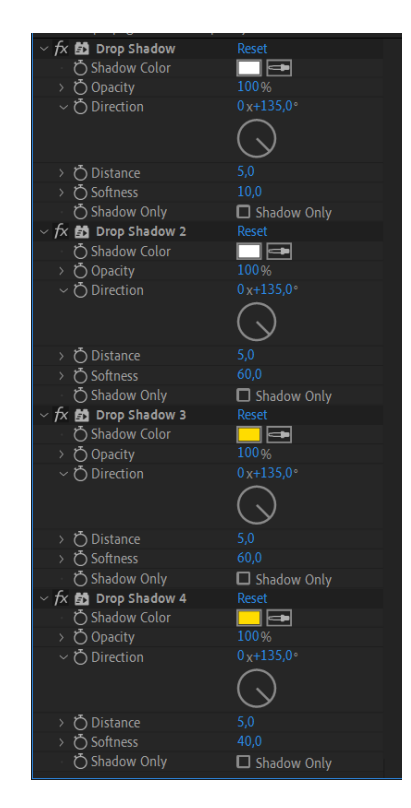

Obrázok 31. Nastavenie efektu drop Shadow

<span id="page-37-0"></span>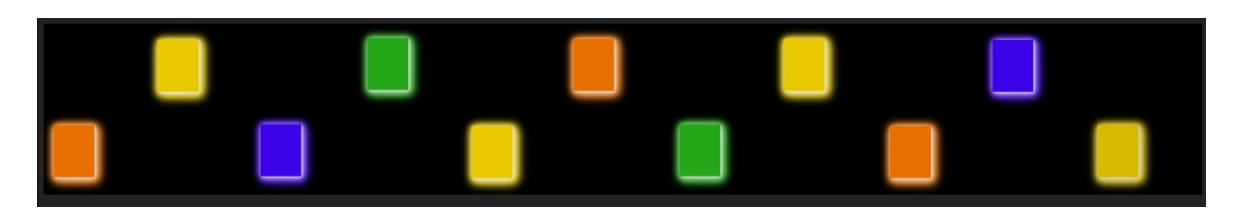

Obrázok 32. Farebné okná

<span id="page-37-1"></span>Vystriedajú sa opäť predmety z tohto programu a doprostriedka prilietajú obrázky z tejto tematiky, pomocou efektu Rotation a Position z hlavného výberu. V tejto scéne sa vysúvajú ešte žlté stĺpy s tyrkysovým podsvietením.

<span id="page-37-2"></span>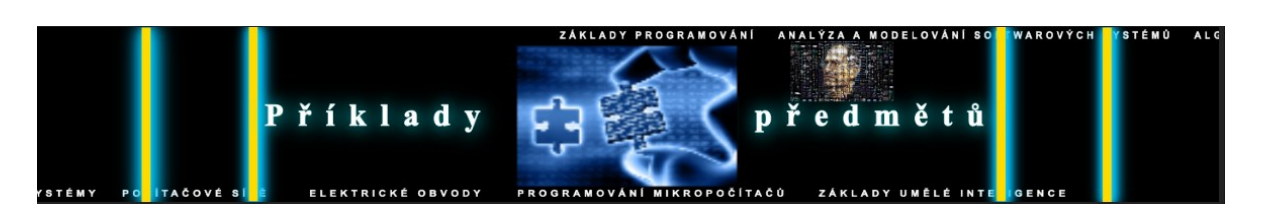

Obrázok 33. Scéna s predmetmi program Softwarové inžinierstvo

### <span id="page-38-0"></span>**4.1.7 Aplikovaná informatiky v priemyslovej automatizácií**

Ako pri predchádzajúcich programoch aj tu sa najskôr objaví názov a následne postupne padnú animované písmenká jednej špecializácie tohto programu. Nastavenie animácie môžeme vidieť na obrázku nižšie. Pre ešte lepší efekt nápis špecializácie padne niekoľkokrát so zmenenou farbou písma.

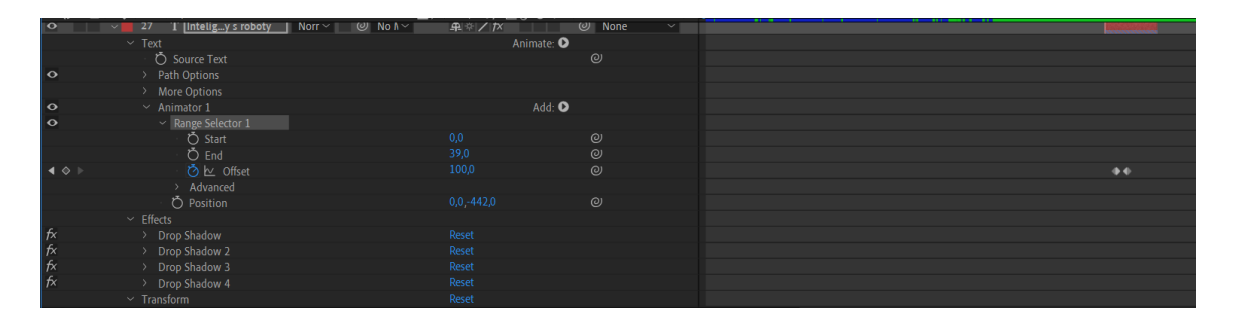

Obrázok 34. Nastavenie animácie textu

<span id="page-38-1"></span>Z každej strany vychádza jeden robot. Oba sú stiahnuté zo stránky Giphy [19]. Je to stránka, kde sa dajú nájsť rozličné pohyblivé obrázky. Je to načasované a zladené s hudbou tak, aby to vyzeralo, že tancujú. Keď si ich vložíme do našej kompozície, musíme im Layer In Time nastaviť na takú sekundu, kedy chceme, aby sa na scéne objavili. Taktiež si každého z nich niekoľkokrát duplikujeme, aby tancovali dlhšie, na všetky klikneme a dáme Pre-compose, nech sa nám s nimi lepšie manipuluje a máme v tom väčší prehľad.

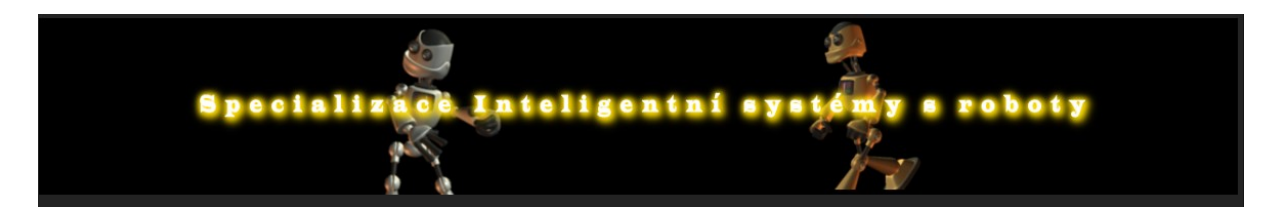

Obrázok 35. Tancujúci roboti

<span id="page-38-2"></span>Tanečným krokom sa približujú k sebe, využijeme na to opäť Position a Scale. Roboti v určitých sekundách zmiznú a zase sa objavujú. Na to aplikujeme Opacity a Start a End Offset. Keď budú stáť v strede, bok po boku, vychádzajú od nich úzke pásiky na každú stranu. Na prvú dvojicu nastavíme Easy Ease. Táto funkcia zaručí a usmerní pohyb. Čiary nepôjdu konštantnou rýchlosťou, ale zo začiatku vystrelia a postupne spomaľujú. Nasledujúce už idú lineárnou rýchlosťou. Sú nastavené a usporiadané tak, aby keď jeden zmizol, vynáral sa už ďalší pásik. Plynulý prechod nastavíme pomocou Opacity z 0% na 100%.

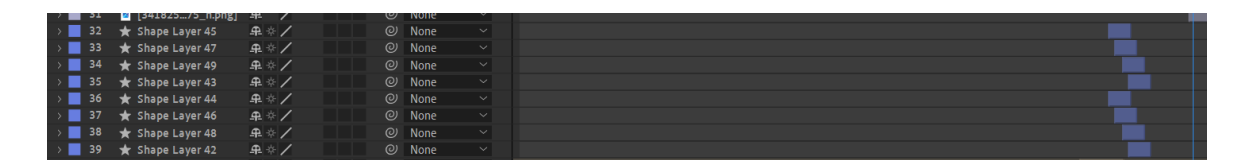

Obrázok 36. Usporiadanie pásikov

<span id="page-39-0"></span>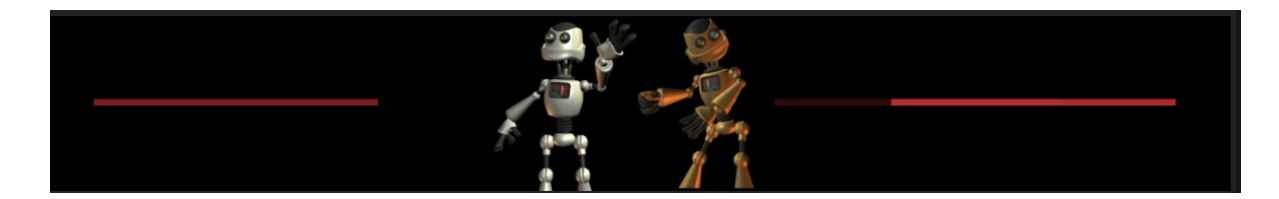

Obrázok 37. Roboti a pásiky

<span id="page-39-1"></span>Dalšou špecializáciou je Priemyslová automatizácia. Nápis ako keby narazí do robota a ten ho pomyselne vráti spať a zase sa objaví. Všetko je to zladené s hudbou, v ľavej časti sa objavujú robotické ramená meniace farbu. Potom za sebou v rade vstupujú obrázky z tejto oblasti sú umiestnené do prostriedku budovy, tak, aby boli medzi oknami.

<span id="page-39-2"></span>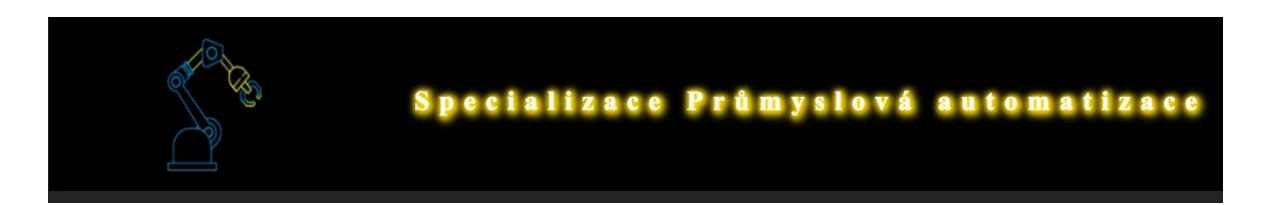

Obrázok 38. Priemyslová automatizácia

#### <span id="page-40-0"></span>**4.1.8 Bezpečnostné technológie, systémy a management**

Ako pri predchádzajúcich aj pri tomto programe je neónové blikajúce číslo v pozadí. Objavia sa obrázky, nápis a tak, ako na začiatku dve svetelné línie žiar.

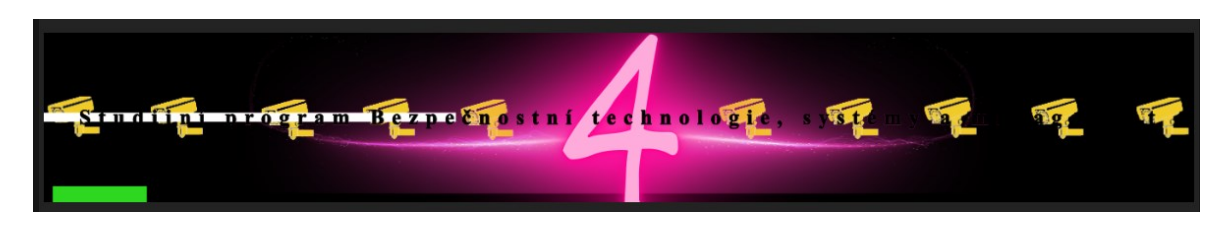

Obrázok 39. Posledný program

<span id="page-40-1"></span>V priestoroch nad oknami a pod oknami sa náhodne zobrazujú farebné obdĺžniky a stredom cez nápis prechádza lupa. V nasledujúcej scéne sa objavujú zase ukážky predmetov.

Pridáme do kompozície obrázok z fakulty a vytvoríme si nový Shape Layer, na ktorý použijeme efekt Shatter. Pattern nastavíme na Bricks.

| $\sim$ $f_X$ Shatter             | <b>Reset</b>                       |
|----------------------------------|------------------------------------|
| <b>ひ View</b>                    | Rendered                           |
| <b>た</b> Render                  | All                                |
| $\sim$ Shape                     |                                    |
| <b>こ</b> Pattern                 | <b>Bricks</b>                      |
| <b>Custom Shatter Map</b>        | 36. firewc $\vee$ Effects & $\vee$ |
| Õ                                | M White Tiles Fixed                |
| $\vee$ $\bullet$ Repetitions     | 12.49                              |
| 1,00                             | 50,00                              |
| Θ                                |                                    |
| <b>Direction</b>                 | $0 x + 0,0$                        |
| <b>う</b> Origin                  | $\boxed{ }$ 1944, 2, 269, 0        |
| $\vee$ $\bullet$ Extrusion Depth | 1.37                               |
| 0.00                             | 5,00                               |
| Θ                                |                                    |
| $\vee$ Force 1                   |                                    |
| <b>⑦</b> Position                | $\boxed{\div}$ 2048,0,302,5        |
| > ○ Depth                        | 0,10                               |
| > O Radius                       | 0,39                               |
| <b>う</b> Strength                | 5,00                               |
| > Force 2                        |                                    |
| Gradient                         |                                    |

Obrázok 40. Nastavenie efektu Shatter

<span id="page-40-3"></span><span id="page-40-2"></span>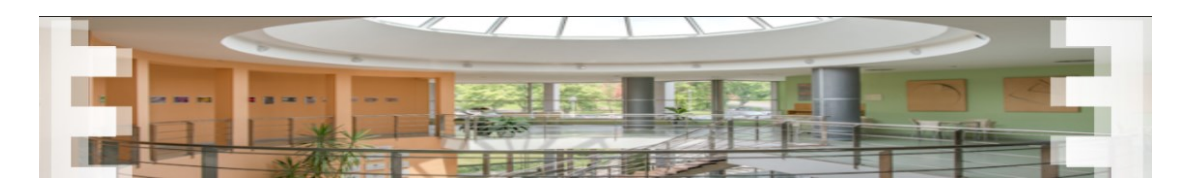

Obrázok 41. Záverečný obrázok

Vytvoríme ešte jeden Shape Layer a na ten použijeme efekt CC Ball Action. Ten nám roztrúsi po celej ploche malé guličky.

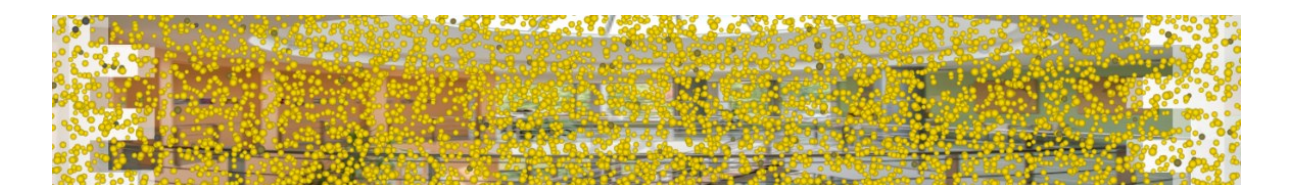

Obrázok 42. Posledná scéna

<span id="page-41-0"></span>Po tejto scéne sa objavia na záver ešte krátke odkazy s textom. Je na ne použitá animácia textu Blur, spraví to efekt, že text sa postupne vytráca dostratena.

Na záver vypukne ohňostroj, je naň použitý efekt Linear Color Key, aby mali výbuchy priehľadné pozadie.

Následne video vyrendrujeme v správnom formáte. Na hornej lište klikneme na Composition a vyberieme Add to Adobe Media Encoder Queue alebo použijeme skratku Ctrl+Alt+M. Otvorí sa nám Adobe Media Encoder, tam si vyberieme správny formát H. 264, ak chceme video ako mp4 a dáme Start.

<span id="page-41-1"></span>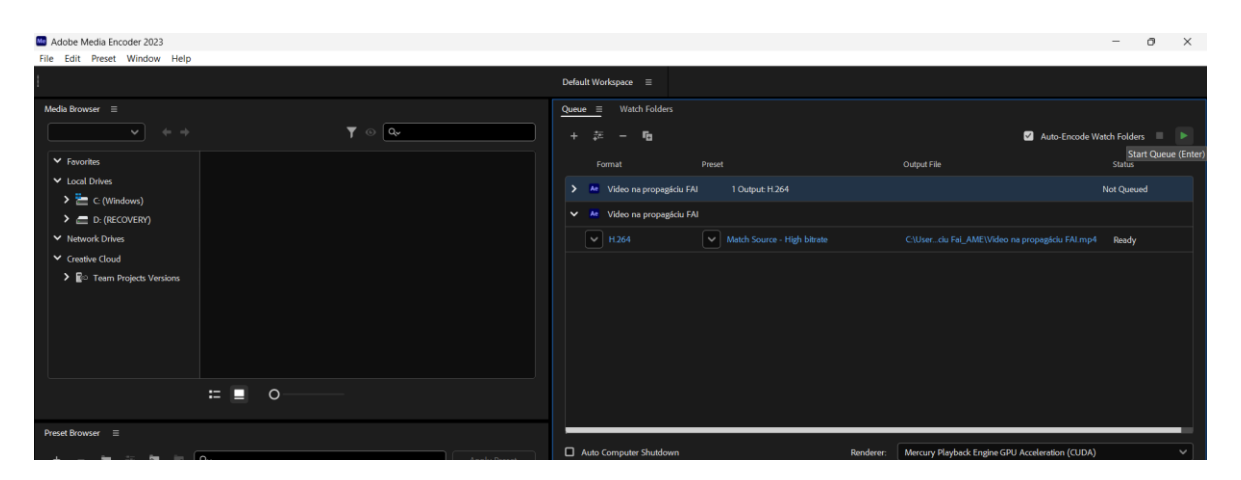

Obrázok 43. Adobe Media Encoder

#### <span id="page-42-0"></span>**4.2 Video na voľnú tému**

Toto video nemá presne určenú tému. Budú v ňom typické veci a javy spojené s ročným obdobím Jar. Bude sa niesť v pozitívnom duchu a lákať svojou farebnosťou a pestrosťou. Kompozícia bude taká ako pri prvom videu, keďže budova, na ktorú sa to vytvárame je rovnaká, čiže rozlíšenie nastavíme 4096x605px pri 30fps.

#### <span id="page-42-1"></span>**4.2.1 Prvá scéna**

Úvodným prvkom celého videa je točité špirálovité prostredie, pripomínajúce portál, ktoré pokryje takmer celý priestor.

Vytvoríme si novú kompozíciu pre lepší prehľad a do nej nový Solid, aplikujeme naň Fractal Noise efekt. Ako Fractal Type dáme Dynamic a Noise Type ako Spline, čím sa štruktúra povrchu zmení na hladšiu. Ešte zvýšime kontrast a jas. Rozklikneme si Transform a zväčšíme aj veľkosť výšky aj šírky a následne zaklikneme invert. Držíme Ctrl a klikneme na hodiny pri Evolution, tým sa nám otvorí okno, do ktorého napíšeme Time+50 a prejdeme do Offset Turbulence, a tým vytvoríme akoby animáciu pohybu štruktúry.

| $\overline{\mathbf{r}}$ $\overline{\mathbf{m}}$ Fractal Noise | Reset                        |
|---------------------------------------------------------------|------------------------------|
| <b>← Fractal Type</b>                                         | Dynamic                      |
| <b>⑦</b> Noise Type                                           | Spline                       |
| ¢                                                             | Invert                       |
| > ← Contrast                                                  | 393.0                        |
| > ⑦ Brightness                                                | $-25,0$                      |
| <b>こ</b> Overflow                                             | <b>Allow HDR Results</b>     |
| $\sim$ Transform                                              |                              |
| > <b>Ö</b> Rotation                                           | $0 x + 0.0$                  |
|                                                               | $\square$ Uniform Scaling    |
| > n Scale                                                     | 100.0                        |
| $\vee$ $\circlearrowright$ Scale Width                        | 201.0                        |
| 20.0                                                          | 600,0                        |
| Θ<br>$\vee$ $\circlearrowright$ Scale Height                  | 300.0                        |
|                                                               |                              |
|                                                               |                              |
| 20,0                                                          | 600,0<br>Θ                   |
| <b>う</b> Offset Turbulence                                    | $\sqrt{6}$ 2048,0,302,5      |
| Õ                                                             | $\square$ Perspective Offset |
| > ○ Complexity                                                | 6,7                          |
| > Sub Settings                                                |                              |
| $\vee$ $\bullet$ Evolution                                    | $1x+61,0$                    |
|                                                               |                              |
|                                                               |                              |
| > Evolution Options                                           |                              |
| > ⑦ Opacity                                                   | 100,0%                       |
| <b>う</b> Blending Mode                                        | <b>Normal</b>                |

Obrázok 44. Nastavenie efektu Fractal Noise

<span id="page-42-2"></span>Vytvoríme si nový Solid a vyberieme efekt Gradient Ramp. Stlačíme Swap Colors a mode zmeníme na Linear Burn. Štruktúra razom vyzerá ešte príjemnejšie, ide tak dostratena.

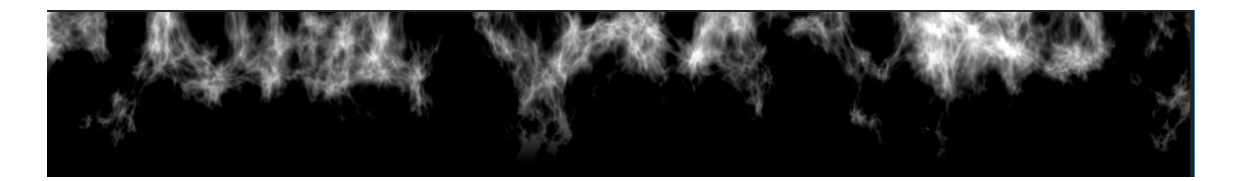

Obrázok 45. Štruktúra

<span id="page-43-0"></span>Ďalším krokom je vytvorenie novej kompozície. Vložíme si do nej predošlú kompozíciu, vytvoríme nový Adjustmen Layer a pridáme mu efekt Polar Coordinates. Interpolation nastavíme na 100% a Type of Conversion a označíme Rect to Polar. Objaví sa nám štruktúra zbiehajúca sa do svojho centra.

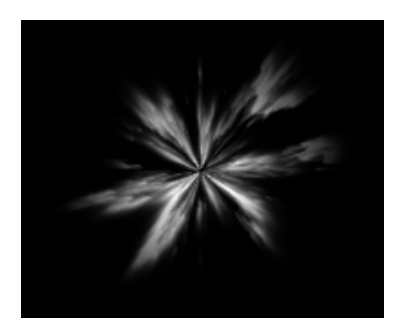

Obrázok 46. Úprava polárnych súradníc

<span id="page-43-1"></span>Ešte si nájdeme efekt Radial Fast Blur a Zoom prepneme na Brightest, čím budú vlastne priblížené časti jasnejšie.

Znovu si vytvoríme novú kompozíciu. Dostávame sa už k zafarbeniu našej štruktúrovanej špirály. Opäť si do tejto kompozície pridáme tú predchádzajúcu, vyhľadáme efekt CC Toner a zvolíme si farbu, akú chceme aby obsahovala naša špirála. Kompozíciu si duplikujeme, vyberieme rovnaký efekt, ale zmeníme farbu na inú a za pomoci základného efektu rotácie ju otočíme o 180°. Potom na oboch nastavíme mode na Screen. Ako poslednú vec v tejto časti pridáme týmto dvom kompozíciám efekt Transform a veľkosť nastavíme na 210.

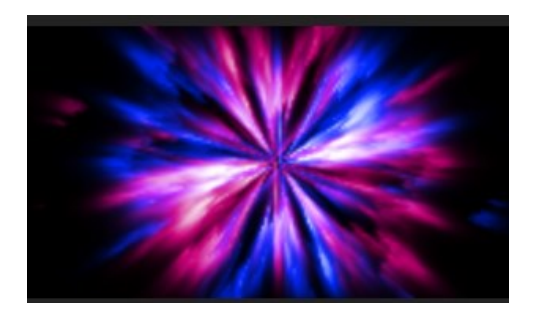

Obrázok 47. Farebná špirála

<span id="page-44-1"></span>Pridáme nový Solid, z hornej lišty vyberieme Elipse Tool a vytvoríme to ako masku a upravíme parametre, tak ako môžeme vidieť na obrázku nižšie.

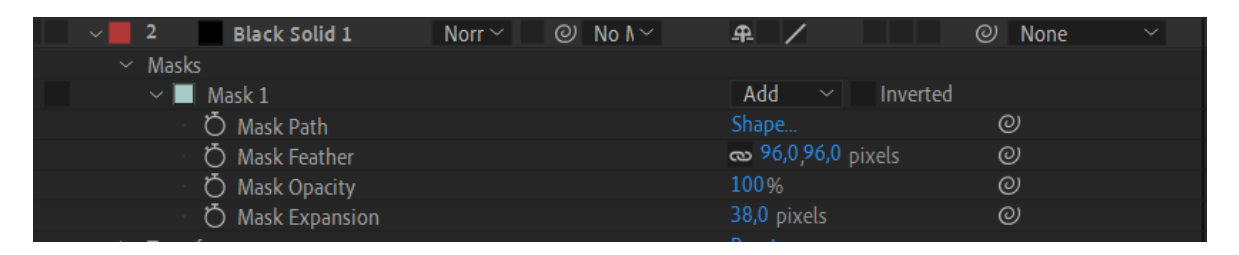

Obrázok 48. Nastavenie centra výsledného portálu

<span id="page-44-2"></span>Následne si vytvoríme nový Adjustmen Layer a efekty Optic Compensation, pretože chceme, aby sa špirála rozprestierala po väčšej časti plochy budovy. Zväčšíme teda Field od View a zaškrtneme Reverse Lens Distortion, čo znamená, že nám to skreslí pohľad objektívu.

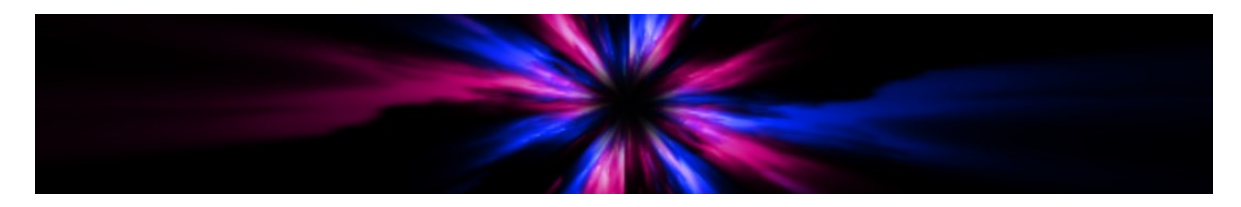

Obrázok 49. Výsledný štruktúrovaný špirálovitý portál

## <span id="page-44-3"></span><span id="page-44-0"></span>**4.2.2 Loptička**

V nasledujúcej scéne sa postupne rad radom po jednom rozsvecujú žiarivé obdĺžniky, ktoré sú umiestnené v priestore pod a nad oknami. Importujeme si do scény loptičku, ktorej dráhu

možno vidieť na obrázku pod odsekom. Poskáče po všetkých obdĺžnikoch a zmizne. Je na ňu použitý jeden z kľúčových efektov, konkrétne Position.

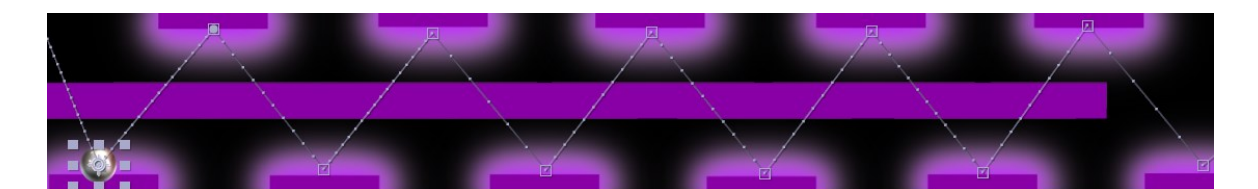

Obrázok 50. Dráha loptičky

<span id="page-45-2"></span>Vysúvajú sa podložky a loptička tentokrát vychádza z opačnej strany padne na podložku na jednej strane odrazí sa, zrýchľuje, narazí do druhej a naspať do prvej. Opäť vyberieme základný efekt Position a zrýchlenie docielime tak, že jej zastávky na trase zahustíme.

## <span id="page-45-0"></span>**4.2.3 Orámovanie**

V ďalšej scéne z ľavého dolného rohu vychádza žltá neónová žiariaca línia, ktorá vykresľuje postupne celý rám okolo budovy. Je na to použitý efekt Drop Shadow, ktorý dodáva línii žiaru a základný efekt Position.

## <span id="page-45-1"></span>**4.2.4 Kvietky**

Pomocou Pen Tool nakreslíme stonku kvietku. Prejdeme do Stroke 1 – Taper a End Length nastavíme tak, aby bol koniec stonky zúžený. Potom klikneme pravým tlačítkom vyberieme Layer Styles Bevel and Emboss a upravíme tieto nastavenia tak ako môžeme vidieť na obrázku.

| Layer Stytes                            | RESEL                              |
|-----------------------------------------|------------------------------------|
| <b>Blending Options</b>                 | <b>Reset</b>                       |
| <b>Bevel and Emboss</b><br>$\checkmark$ | Reset                              |
| <b>う</b> Style                          | <b>Inner Bevel</b><br>$\checkmark$ |
| O Technique                             | Smooth<br>$\checkmark$             |
| O Depth                                 | 100,0%                             |
| <b>Ö</b> Direction                      | U <sub>p</sub><br>$\checkmark$     |
| <b>ひ</b> Size                           | 30,0                               |
| <b>う</b> Soften                         | 15,9                               |
| O Use Global Light                      | Off                                |
| O Angle                                 | $0 x + 149,0$                      |
| <b>Ö</b> Altitude                       | $0x + 15,0°$                       |
| O Highlight Mode                        | Screen<br>$\checkmark$             |
| O Highlight Color                       | ▇∥⇔∣                               |
| <b>Ö</b> Highlight Opacity              | 75 %                               |
| <b>つ Shadow Mode</b>                    | Multiply<br>$\checkmark$           |
| O Shadow Color                          | ∥⇔∣                                |
| O Shadow Opacity                        | 75 %                               |

Obrázok 51. Nastavenie efektu Bevel and Emboss

<span id="page-46-1"></span>Vytvoríme si kruh, to bude stred kvietku a upravíme pri ňom presne také iste nastavenia ako pri stonke.

Následne pomocou Pen Tool nakreslíme lupienky kvietku, Stroke Width nastavíme na 55% a opäť prejdeme do Bevel and Emboss a nastavíme rovnaké veci len iné farby.

Posledným krokom je animácia stonky. Pridáme animáciu Trim Paths. Posunieme časovú os dáme End na 0% označíme klikneme prvým a vyberieme Keyframe Assistant Easy Ease in. Posunieme si časovú os klikneme na Path 1 a zohneme stonku, to nám vytvorí animáciu. Následne celé kvietky duplikujeme, zmeníme im farby a rozmiestnime po scéne. Do scény budú z oboch strán prilietavať motýliky pomocou efektu Position.

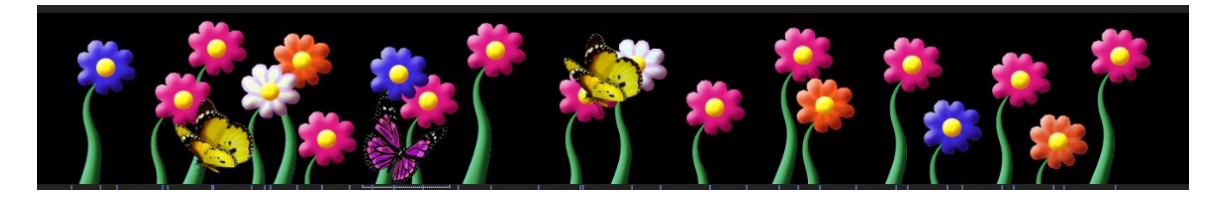

Obrázok 52. Scéna kvety a motýle

#### <span id="page-46-2"></span><span id="page-46-0"></span>**4.2.5 Husle**

V tejto scéne sa objavia husle a sláčiky, tie sa do hudby začnú pohybovať ako by sa hralo na husle. Je na to použitý opäť efekt Drop Shadow a Position, je dôležité dôsledne to nastaviť, aby to naozaj vyzeralo ako hra na husliach.

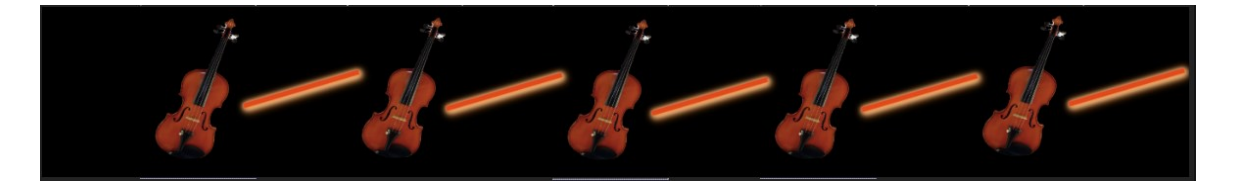

Obrázok 53. Hra na husle

## <span id="page-47-2"></span><span id="page-47-0"></span>**4.2.6 Včielky a leto**

Okolo dvojice okien vytvoríme orámovania, ktoré sa budú rad radom zobrazovať. Potom z každej strany priletí včielka. Sú tam využité len základné efekty.

![](_page_47_Figure_5.jpeg)

Obrázok 54. Orámovania okien a včielky

<span id="page-47-3"></span>Vytvoríme si Shape Layer, ktorému nastavíme farbu prechodom a aplikujem naň efekt Shatter a Pattern nastavíme na Octagons and Squares zároveň sa objavuje video vychádzajúceho slnka.

![](_page_47_Picture_8.jpeg)

Obrázok 55. Slnko

## <span id="page-47-4"></span><span id="page-47-1"></span>**4.2.7 Posledná scéna**

Pomocou Pen Toll sú nakreslené pružinky, nakreslíme si jeden oblúčik a ten duplikujeme, aby bola pružinka symetrická, je na ňu použitý efekt Glow.

![](_page_48_Picture_1.jpeg)

Obrázok 56. Nastavenie efektu Glow

<span id="page-48-0"></span>![](_page_48_Picture_69.jpeg)

Obrázok 57. Záverečná scéna

<span id="page-48-1"></span>V úplnom závere vystrelia konfety.

Hudobný podklad k obom videám bol stiahnutý zo stránky Epidemic Sound [46] a použité videá z YouTube [47].

Následne rovnakým postupom ako Video na propagáciu FAI aj toto video vyrenderujeme.

## <span id="page-49-0"></span>**ZÁVER**

Cieľom tejto bakalárskej práce bolo vytvorenie dvoch videomappingov na propagáciu Fakulty aplikovanej informatiky UTB v Zlíne a na voľnú tému. Cieľ sa podarilo splniť.

V teoretickej časti tejto práce bolo vysvetlené čo je videomapping, postupy ako sa tvorí, a aké faktory sú pri tom dôležité. Práca predstavuje niekoľko dostupných programov na jeho tvorbu. Prečo je dobré využiť videomapping na propagáciu a marketing, príklady firiem, ktoré ho využívajú a ako je to s nákladmi. Predstavuje aj niečo málo o projektoroch, či efektoch, ktoré sú bližšie a konkrétnejšie popísané v praktickej časti.

V praktickej časti boli vytvorené dve videá, ku ktorým boli napísané podrobné tutoriály. Tutoriály sú doplnené obrázkami z programu, aby si to prípadný záujemca vedel lepšie predstaviť a ľahšie sa mu to tvorilo.

V súčasnosti sa s videomappingom môžeme stretnúť takmer všade. Pri videomappingu ide o komplexnú a sofistikovanú techniku, ktorá si vyžaduje starostlivé plánovanie a realizáciu, aby sa dosiahol požadovaný efekt. Celkovo je videomapping silným nástrojom propagácie, ktorý umožňuje spoločnostiam vytvárať pútavé a pohlcujúce zážitky. Tieto zážitky následne upriamia pozornosť ich cieľového publika a vzbudia záujem o ich značku, produkty a služby.

## <span id="page-50-0"></span>**ZOZNAM POUŽITEJ LITERATÚRY**

- [1]*What is projection mapping?* [online]. [cit. 2023-02-11]. Dostupné z: https://projection-mapping.org/what-is-projection-mapping/
- [2]*Projection mapping?* [online]. [cit. 2023-02-12]. Dostupné z: https://www.projectorcentral.com/what-is-projection-mapping-2.htm
- [3] *What is projection mapping?* [online]. [cit. 2023-02-12]. Dostupné z: https://www.businessnewsdaily.com/10527-projection-mapping-what-is-it.html
- [4] *What is video mapping?* [online]. [cit. 2023-02-12]. Dostupné z: https://www.dominionprint.com/what-is-video-mapping-and-what-makes-it-so-special/
- [5] *Design Build - EXPLORING THE FUTURE OF PROJECTION MAPPING FOR ARCHITECTURE* [online]. [cit. 2023-02-12]. Dostupné z: https://designbuildexpo.com.au/architecture/exploring-the-future-of-projection-mapping-for-architecture/
- [6] *The Illustrated History of Projection Mapping* [online]. [cit. 2023-02-13]. Dostupné z: https://projection-mapping.org/the-history-of-projection-mapping/
- [7] *Projection mapping, a short history* [online]. [cit. 2023-02-14]. Dostupné z: https://www.studiogiggle.co.uk/event/projection-mapping-a-short-history/
- [8] *Madam Leota* [online]. [cit. 2023-02-14]. Dostupné z: https://www.mouseplanet.info/gallery/v/WaltDisneyWorld/WDWParks/WDWMagicKingdom/WDWMKMainStreet/Leota\_inflatable\_goldhaber.jpg.html
- [9] *Mapping* [online]. [cit. 2023-02-14]. Dostupné z: https://abovemapping.com/the-history-of-projection-mapping/
- [10] *Jak se dělá videomapping* [online]. [cit. 2023-02-14]. Dostupné z: https://www.abicko.cz/clanek/precti-si-technika/28357/jak-se-dela-videomappingod-napadu-az-k-zaplnenym-namestim.html
- [11]*Videomapping ukazuje príbeh otca genetiky* [online]. [cit. 2023-04-04]. Dostupné z: https://aurelium.sk/videomapping/
- [12]*How Projection Mapping Is Changing the Ad World* [online]. [cit. 2023-04-15]. Dostupné z: https://www.business.com/articles/projection-mapping-advertising/
- [13]*3D Projection Mapping: A New Way to Market Your Business* [online]. [cit. 2023- 04-15]. Dostupné z: https://takeleap.com/blog/3d-projection-mapping-a-new-wayto-market-your-business
- [14]*LAMBORGHINI URUS, MOSCOW* [online]. [cit. 2023-04-15]. Dostupné z: https://www.frameweb.com/project/lamborghini-urus-moscow
- [15]*White Night Melbourne 2018: City lights up for all-night festival* [online]. [cit. 2023-04-15]. Dostupné z: https://www.theage.com.au/national/victoria/white-night-melbourne-2018-city-lights-up-for-all-night-festival-20180217-p4z0p4.html
- [16]*Adobe Illustrator CS5: oficiální výukový kurz.* Brno: Computer Press, 2011, 480 s. ISBN 9788025132234.
- [17]*25+ Stunning Projection Mapping Examples* [online]. [cit. 2023-04-23]. Dostupné z: https://avalliance.com/over-25-stunning-projection-mapping-examples/
- [18]*Projekce na ledovou plochu* [online]. [cit. 2023-04-15]. Dostupné z: https://spectrumproduction.cz/21-1/projekce-na-ledovou-plochu-videomapping-videomappingnaled-videomappingvhale-hokejvideomapping.html
- [19]*Adobe* [online]. [cit. 2023-04-24]. Dostupné z: https://www.adobe.com/sk/products/catalog.html
- [20]*Adobe After Effects vs. Premiere: A side-by-side comparison* [online]. [cit. 2023- 04-24]. Dostupné z: https://www.videomaker.com/how-to/technology/adobe-aftereffects-vs-premiere-a-side-by-side-comparison/
- [21]*Earth from Space.* [online]. [cit. 2023-04-15]. Dostupné z: https://www.youtube.com/watch?v=Hekzoc5KnJE
- [22]*Video Copilot* [online]. [cit. 2023-04-28]. Dostupné z: https://www.videocopilot.net/tutorials/saber\_plug-in/
- [23]*Giphy* [online]. [cit. 2023-05-01]. Dostupné z: https://giphy.com/
- [24]*Projection-mapping* [online]. San Francisco, CA: Lightform, 2017. [cit. 2023-05- 10]. Dostupné z: http://projection-mapping.org/
- [25]*Heavym.net* [online]. Montreuil / France: Digital Essence SAS, 2017. [cit. 2022- 11-25]. Dostupné z: https://heavym.net/en/
- [26]*O fakultě. Fakulta aplikované informatiky: Univerzita Tomáše Bati* [online]. © 2023 [cit. 2023-05-18]. Dostupné z: <https://fai.utb.cz/o-fakulte/>
- [27]*Studium. Fakulta aplikované informatiky: Univerzita Tomáše Bati* [online]. © 2023 [cit. 2023-05-18]. Dostupné z: <https://fai.utb.cz/studium/>
- [28]*Branding* [online]. [cit. 2023-05-18]. Dostupné z: [https://www.marketingjour](https://www.marketingjournal.org/turning-a-startup-into-a-brand-orly-zeewy/)[nal.org/turning-a-startup-into-a-brand-orly-zeewy/](https://www.marketingjournal.org/turning-a-startup-into-a-brand-orly-zeewy/)
- [29]*Komunikácia* [online]. [cit. 2023-05-18]. Dostupné z: [https://pixa](https://pixabay.com/sk/illustrations/komunik%C3%A1cia-hlava-sprechblasen-mu%C5%BE-1991848/)[bay.com/sk/illustrations/komunik%C3%A1cia-hlava-sprechblasen-mu%C5%BE-](https://pixabay.com/sk/illustrations/komunik%C3%A1cia-hlava-sprechblasen-mu%C5%BE-1991848/)[1991848/](https://pixabay.com/sk/illustrations/komunik%C3%A1cia-hlava-sprechblasen-mu%C5%BE-1991848/)
- [30]*Logo Fakulty aplikovanej informatiky UTB* [online]. [cit. 2023-05-18]. Dostupné z: <https://vizual.utb.cz/english/index.php?p=fai&m=fai-s>
- [31]*Robotic automation* [online]. [cit. 2023-05-18]. Dostupné z: [https://www.accen](https://www.accenture.com/nl-en/blogs/insights/what-you-should-know-about-robotic-process-automation-to-get-started)[ture.com/nl-en/blogs/insights/what-you-should-know-about-robotic-process-auto](https://www.accenture.com/nl-en/blogs/insights/what-you-should-know-about-robotic-process-automation-to-get-started)[mation-to-get-started](https://www.accenture.com/nl-en/blogs/insights/what-you-should-know-about-robotic-process-automation-to-get-started)
- [32]*ERP software* [online]. [cit. 2023-05-18]. Dostupné z: [https://www.worldfa](https://www.worldfashionexchange.com/blog/how-can-garment-erp-software-help-your-apparel-business/)[shionexchange.com/blog/how-can-garment-erp-software-help-your-apparel](https://www.worldfashionexchange.com/blog/how-can-garment-erp-software-help-your-apparel-business/)[business/](https://www.worldfashionexchange.com/blog/how-can-garment-erp-software-help-your-apparel-business/)
- [33]*Creative violin* [online]. [cit. 2023-05-17]. Dostupné z: https://imgbin.com/freepng/creative-violin
- [34]*Penting Sebelum Beli LCD Projektor Buat Guru* [online]. [cit. 2023-05-17]. Dostupné z: http://www.lovehijau.net/2016/10/8-tips-penting-sebelum-beli-lcd.html
- [35]*Typy projektorov na základe ich aplikácií* [online]. [cit. 2023-05-17]. Dostupné z: https://sk.flipperworld.org/tech/projektorova-jednotka-princip-cinnosti-popis-avlastnosti
- [36]*Types of Projectors based on their Applications* [online]. [cit. 2023-05-17]. Dostupné z: https://www.moglix.com/articles/types-of-projectors-based-on-their-applications
- [37]*EASYmaxx LED-Projektor* [online]. [cit. 2023-05-17]. Dostupné z: https://www.discounto.de/Angebot/EASYmaxx-LED-Projektor-3336548/
- [38]*Hitfilm.com.* [online]. Norwich, Norfolk, UK: FXHOME Limited, 2017. [cit. 2023- 05-55]. Dostupné z: https://hitfilm.com/express
- [39]*Top 15 Free iMovie Alternative for Windows* [online]. [cit. 2023-05-17]. Dostupné z: https://myconverters.com/free-imovie-for-windows-review
- [40]*Video Mapping Store* [online]. [cit. 2023-05-17]. Dostupné z: https://videomapping.store/shop/resolume-arena-video-mapping-software/
- [41]*RENDERING | TOUCHDESIGNER* [online]. [cit. 2023-05-17]. Dostupné z: https://matthewragan.com/2014/06/24/rendering-touchdesigner/
- [42]*MadMapper Software* [online]. [cit. 2023-05-17]. Dostupné z: https://madmapper.com/madmapper/software
- [43]Projection mapping software to create stunning visual stage designs and installations at the speed of light. [online]. [cit. 2023-05-17]. Dostupné z: https://www.heavym.net/heavym-software/
- [44]HRABÍ, Michal. Adobe Premiere Pro. Brno: Computer Press, 2004. Jednoduše, srozumitelně, názorně. ISBN 80-251-0263-7.
- [45]PECINOVSKÝ, Josef. Adobe Premiere Pro CS3: praktický průvodce. Praha: Grada, 2008. ISBN 9788024727790
- [46]*Epidemic Sound* [online]. [cit. 2023-05-19]. Dostupné z: https://www.epidemicsound.com/
- [47]*YouTube* [online]. [cit. 2023-05-19]. Dostupné z: https://www.youtube.com/
- [48]*Butterfly* [online]. [cit. 2023-05-19]. Dostupné z: https://pngimg.com/image/1054
- [49]*Butterfly png* [online]. [cit. 2023-05-19]. Dostupné z: https://www.kindpng.com/imgv/ThhJoh\_download-butterfly-png-cb-butterfly-png-transparent-png/
- [50]*Industrial Automation* [online]. [cit. 2023-05-19]. Dostupné z: [https://www.star](https://www.starfoxsecu.com/IndustrialAutomation.php)[foxsecu.com/IndustrialAutomation.php](https://www.starfoxsecu.com/IndustrialAutomation.php)

## <span id="page-54-0"></span>**ZOZNAM OBRÁZKOV**

![](_page_54_Picture_168.jpeg)

![](_page_55_Picture_130.jpeg)

## <span id="page-56-0"></span>**ZOZNAM PRÍLOH**

- PI. Videomapping na propagáciu FAI UTB
- PII. Videomapping na voľnú tému